# **คู่มือการใช้งานโปรแกรมระบบการดูแลช่วยเหลือนักเรียน ส าหรับผู้ใช้สถานะครู**

โปรแกรมระบบการดูแลช่วยเหลือนักเรียนเป็นโปรแกรมสำหรับจัดเก็บข้อมูลและ สารสนเทศที่เกี่ยวข้องกับงานระบบการดูแลช่วยเหลือนักเรียนในโรงเรียนมัธยมศึกษา และสามารถ สร้างรายงานต่าง ๆ เพื่อใช้เป็นสารสนเทศประกอบการตัดสินใจ โดยการใช้งานของโปรแกรมจะแบ่ง ตามประเภทของผู้ใช้งานได้แก่ นักเรียน ครู ผู้ปกครอง ผู้บริหาร และผู้ดูแลระบบ โดยในส่วนนี้จะ ึกล่าวถึงคู่มือการใช้งานโปรแกรมสำหรับผู้ใช้สถานะครู โดยครูสามารถจัดการข้อมูลในระบบดังนี้

- 1. การเปิดและการลงชื่อเข้าใช้งานโปรแกรมระบบการดูแลช่วยเหลือนักเรียน
- 2. การแสดงและแก้ไขข้อมูลส่วนตัว
- 3. การบันทึก/แก้ไข/ลบข้อมูลของผู้ปกครองนักเรียน
- 4. การบันทึก/แก้ไข/ลบข้อมูลของนักเรียน
- 5. การค้นหาข้อมูลนักเรียน ผู้ปกครอง และครู
- 6. การบันทึกเวลาเรียน
- 7. การบันทึกกิจกรรมโฮมรมประจำวัน
- 8. การบันทึกข้อมูลนักเรียนที่มีพฤติกรรมเสี่ยง
- 9. การบันทึก/แก้ไข/ลบข้อมูลการประเมินพฤติกรรมนักเรียน (SDQ)
- 10. การบันทึก/แก้ไข/ลบข้อมูลการประเมินความฉลาดทางอารมณ์ (EQ)
- 11. การบันทึกการเยี่ยมบ้าน
- 12. การบันทึกการคัดกรองนักเรียน 11 ด้าน
- 13. การบันทึกคะแนนความผิด
- 14. การบันทึกคะแนนความดี
- 15. การบันทึกข้อมูลคณะกรรมการเครือข่ายผู้ปกครอง
- 16. การบันทึกรูปภาพกิจกรรมประชุมผู้ปกครองในชั้นเรียน
- 17. การสร้างรายงานข้อมูล
- 18. การออกจากโปรแกรม

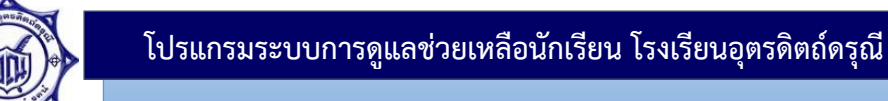

## **1. การลงชื่อเข้าใช้งานโปรแกรมระบบการดูแลช่วยเหลือนักเรียน**

่ ในการเข้าใช้โปรแกรมผู้ใช้ต้องทำการลงชื่อเข้าใช้งานโปรแกรมก่อนทุกครั้ง โดยมีขั้นตอน ดังนี้

1. เปิดเว็บเบราว์เซอร์(Web Browser) เพื่อเข้าสู่เว็บไซต์โปรแกรมระบบการดูแล ช่วยเหลือนักเรียน โดยในที่นี้เว็บเบราว์เซอร์ (Web Browser) ที่ใช้คือ กูเกิลโครม (Google Chrome) จากนั้นให้พิมพ์ที่อยู่เว็บไซต์

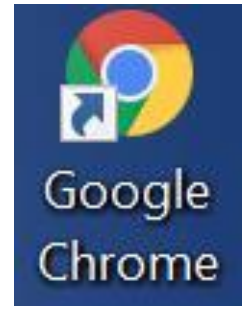

รูปที่ 1 แสดงไอคอนของโปรแกรม Google Chrome

จากนั้นจะปรากฏหน้าจอของโปรแกรมระบบการดูแลช่วยเหลือนักเรียนดังรูปภาพ

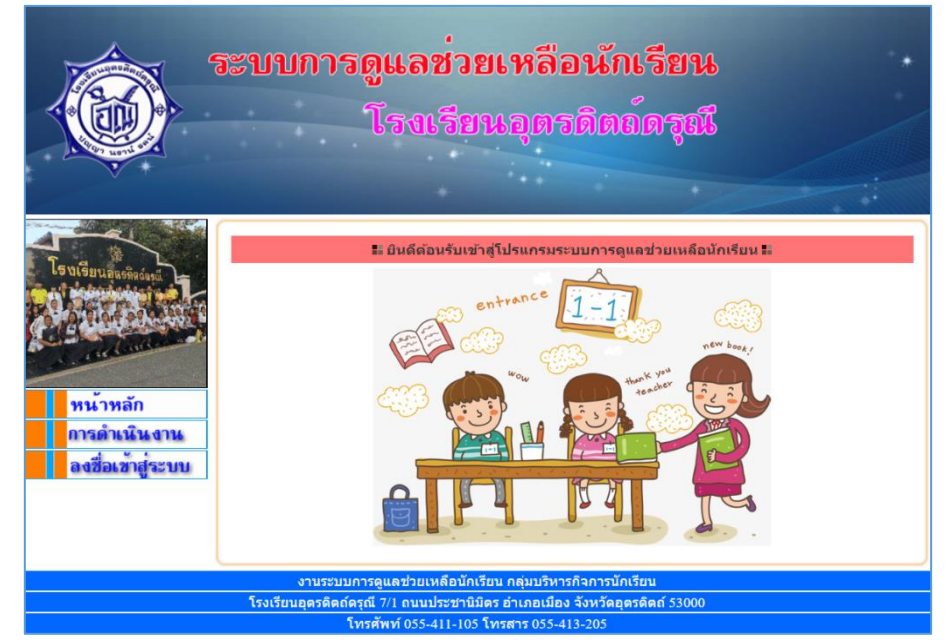

รูปที่ 1 แสดงหน้าแรกของโปรแกรมระบบการดูแลช่วยเหลือนักเรียน

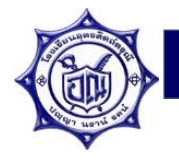

2. คลิกที่เมนูลงชื่อเข้าสู่ระบบ เพื่อเข้าสู่ระบบ

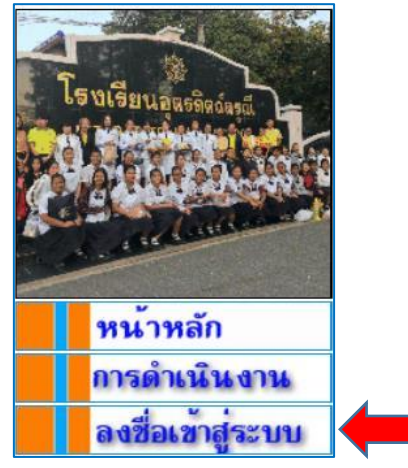

้รูปที่ 2 แสดงเมนูสำหรับการลงชื่อเข้าสู่ระบบ

เมื่อคลิกลงชื่อเข้าสู่ระบบ จะปรากฏหน้าจอดังนี้

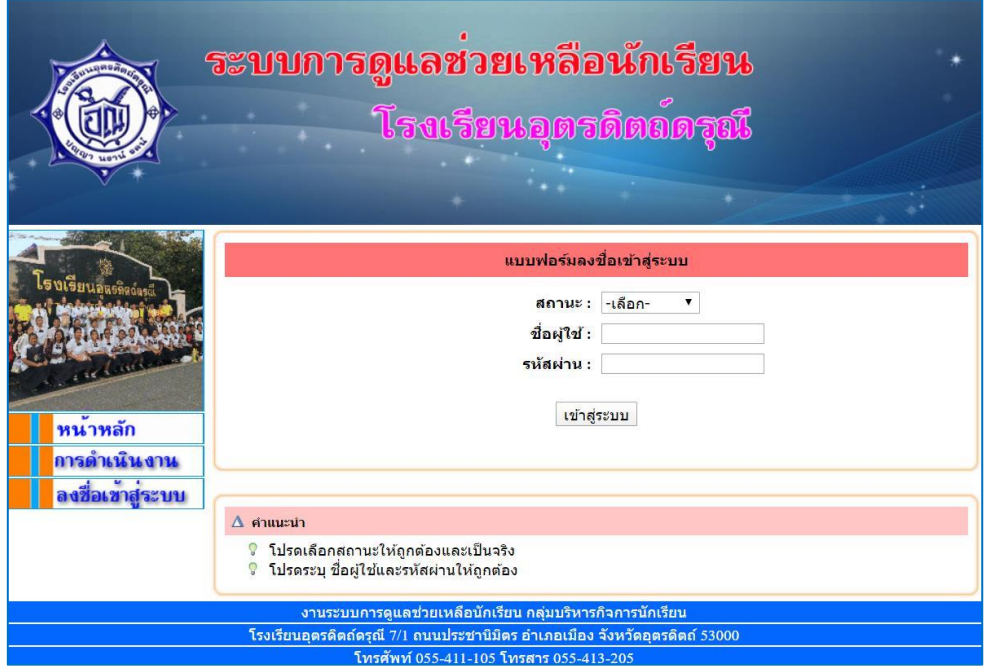

รูปที่ 3 แสดงหน้าแบบฟอร์มสำหรับการลงชื่อเข้าสู่ระบบ

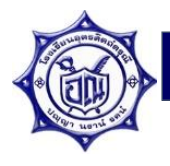

3. ลงชื่อเข้าสู่ระบบโดยใช้ ชื่อผู้ใช้และ รหัสผ่าน ที่ทางกลุ่มบริหารงานกิจการนักเรียนได้จัดเตรียมให้ โดยเลือกสถานะเป็น **"ครู"**

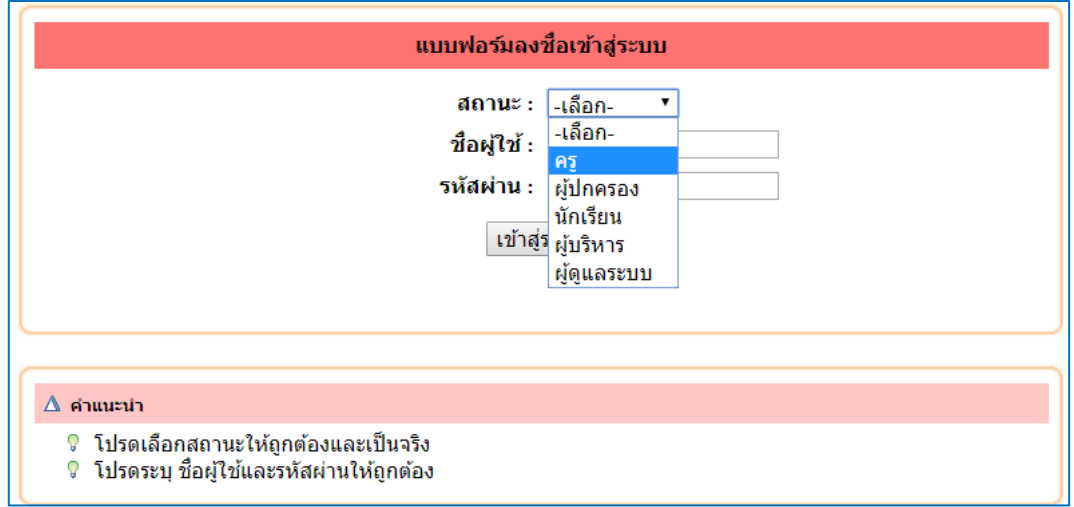

รูปที่ 4 แสดงการเลือกสถานการณ์เข้าใช้งานโปรแกรมระบบการดูแลช่วยเหลือนักเรียน

จากนั้นกรอกชื่อผู้ใช้และรหัสผ่าน และคลิกที่ปุ่ม เพื่อเข้าสู่ระบบ ดังรูปที่ 5

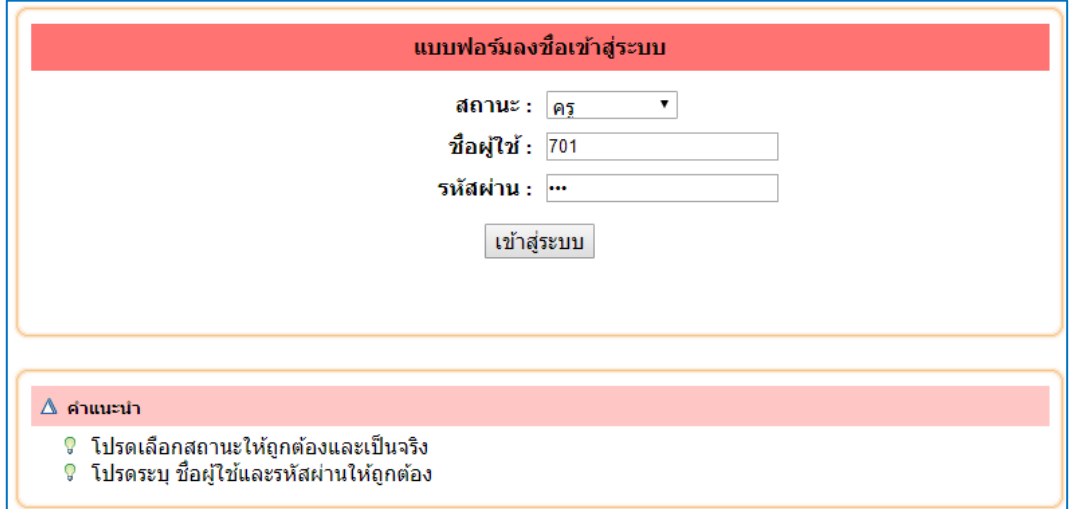

รูปที่ 5 แสดงการกรอกข้อมูลชื่อผู้ใช้ และรหัสผ่านเพื่อเข้าสู่ระบบ

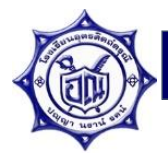

## เมื่อคลิกเข้าสู่ระบบแล้ว จะปรากฏดังรูปที่ 6

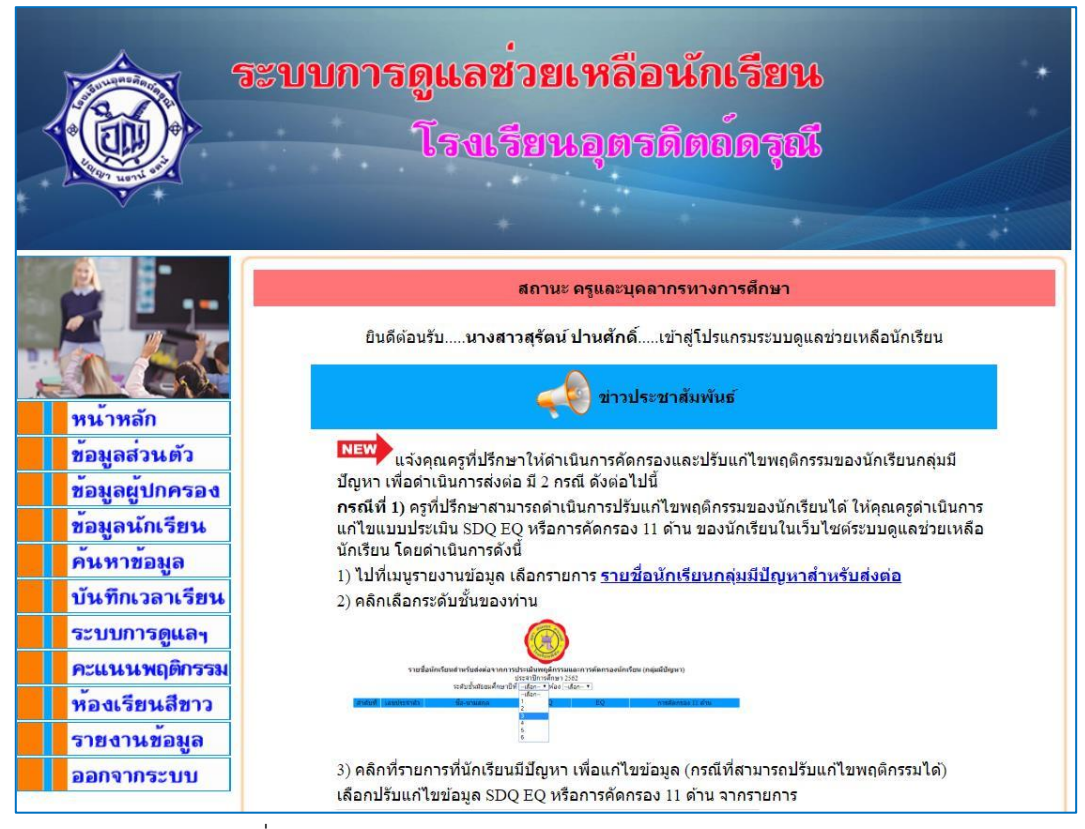

รูปที่ 6 แสดงหน้าโปรแกรมระบบการดูแลช่วยเหลือนักเรียน

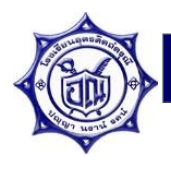

## **2. การใช้งานโปรแกรมระบบการดูแลช่วยเหลือนักเรียน**

1. แนะนำเมนูสำหรับการใช้งานโปรแกรม

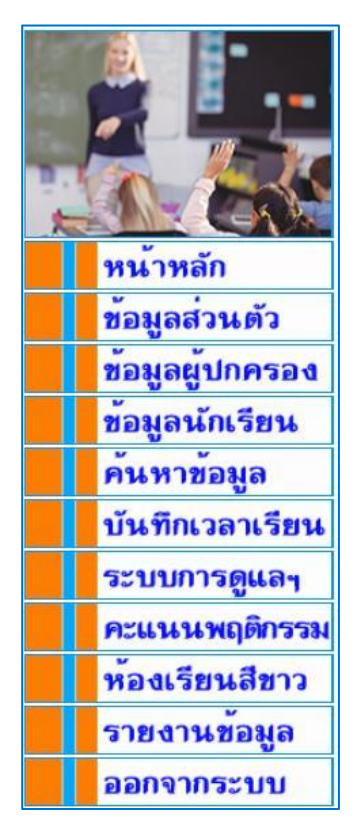

รูปที่ 7 แสดงเมนูในโปรแกรมระบบการดูแลช่วยเหลือนักเรียน

โดยรายละเอียดของเมนู ดังนี้

- ข้อมูลส่วนตัว แสดงข้อมูลส่วนตัวของผู้ใช้งาน และสามารถแก้ไขข้อมูลส่วนตัวได้
- ข้อมูลผู้ปกครอง แสดงข้อมูลผู้ปกครองนักเรียนของห้องที่ตนเองเป็นครูที่ปรึกษา โดยสามารถดูและแก้ไขข้อมูลผู้ปกครองได้
- ข้อมูลนักเรียน แสดงข้อมูลนักเรียนของห้องที่ตนเองเป็นครูที่ปรึกษา โดยสามารถดู แก้ไข และลบข้อมูลนักเรียนได้
- ค้นหาข้อมูล ส าหรับค้นหาข้อมูลครู หรือนักเรียน
- บันทึกเวลาเรียน สำหรับบันทึกเวลาการมาเรียนของนักเรียนในแต่ละวัน
- ้ ระบบการดูแลฯ สำหรับจัดการงานที่เกี่ยวข้องกับระบบการดูแลช่วยเหลือนักเรียน ดังนี้
	- บันทึกกิจกรรมโฮมรูมประจำวัน
	- บันทึกข้อมูลนักเรียนยากจน
	- แบบประเมินพฤติกรรมนักเรียน (SDQ)
	- แบบประเมินความฉลาดทางอารมณ์ (EQ)

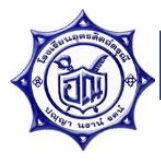

- บันทึกการเยี่ยมบ้าน
- บันทึกการคัดกรองนักเรียน 11 ด้าน
- บันทึกข้อมูลคณะกรรมการเครือข่ายผู้ปกครองระดับห้องเรียน
- บันทึกรูปภาพกิจกรรมประชุมผู้ปกครองในชั้นเรียน
- คะแนนพฤติกรรม สำหรับบันทึกคะแนนพฤติกรรมความดี และความผิดของนักเรียน
- ห้องเรียนสีขาว สำหรับบันทึกข้อมูลโครงการห้องเรียนสีขาว
- รายงานข้อมูล แสดงรายงานต่างๆ ของระบบการดูแลช่วยเหลือนักเรียน
- ้ออกจากระบบ สำหรับออกจากระบบเมื่อใช้งานระบบดูแลฯ เรียบร้อยแล้ว

2. เมนู "ข้อมูลส่วนตัว" จะแสดงข้อมูลส่วนตัว และสามารถแก้ไขข้อมูลส่วนตัวได้

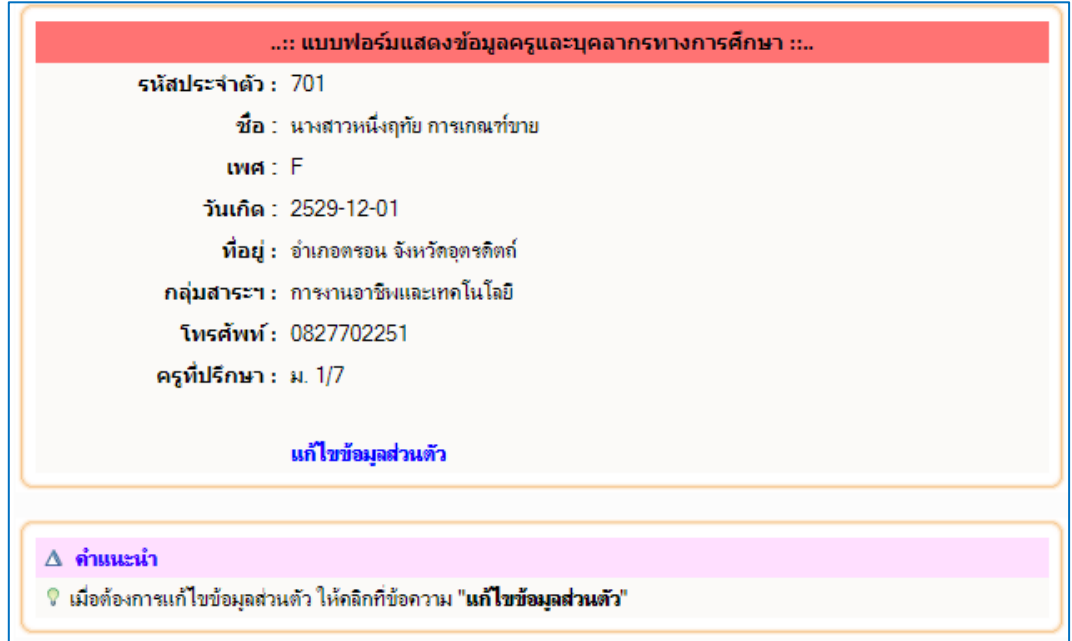

รูปที่ 8 แสดงข้อมูลส่วนตัวของบุคลากร

หากต้องการแก้ไขให้คลิกที่ "แก้ไขข้อมูลส่วนตัว"จากนั้นกรอกข้อมูลที่ต้องการแก้ไข เมื่อ ี แก้ไขเรียบร้อยแล้ว คลิกที่ปุ่ม <mark>เพรีมปรงข้อมูล เ</mark>พื่อจัดเก็บข้อมูลที่แก้ไขลงฐานข้อมูล

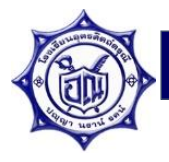

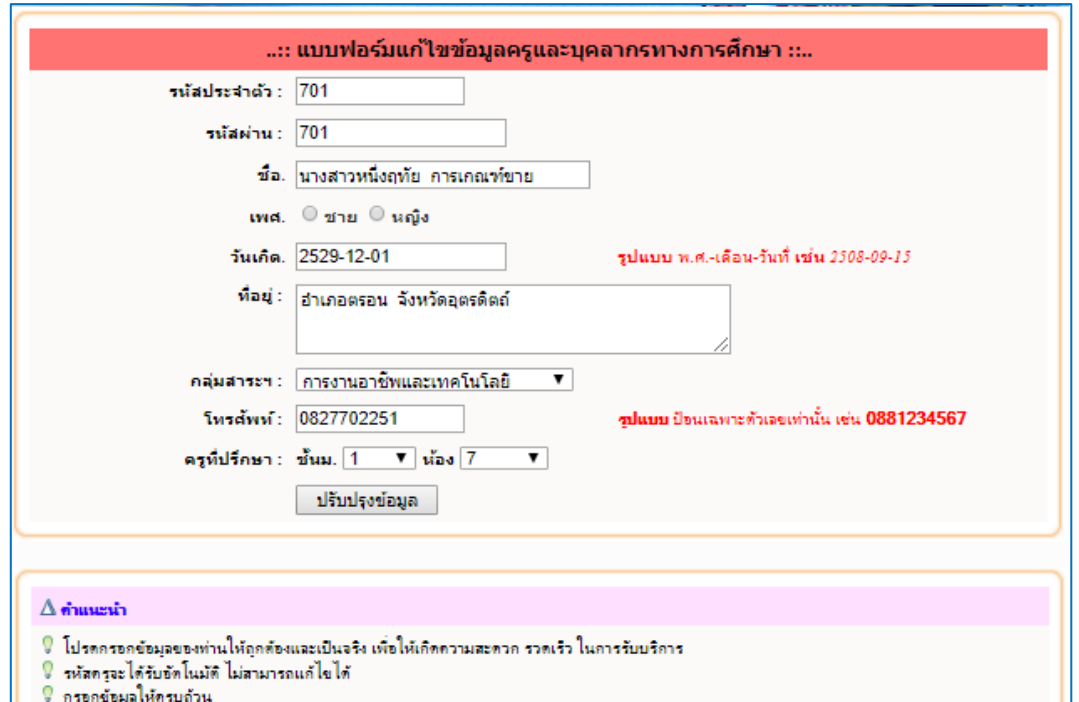

# รูปที่ 9 แสดงฟอร์มแก้ไขข้อมูลส่วนตัวของบุคลากร

3. เมนู "ข้อมูลผู้ปกครอง" แสดงข้อมูลผู้ปกครองนักเรียนของห้องที่ปรึกษา และแก้ไขข้อมูล ผู้ปกครองได้

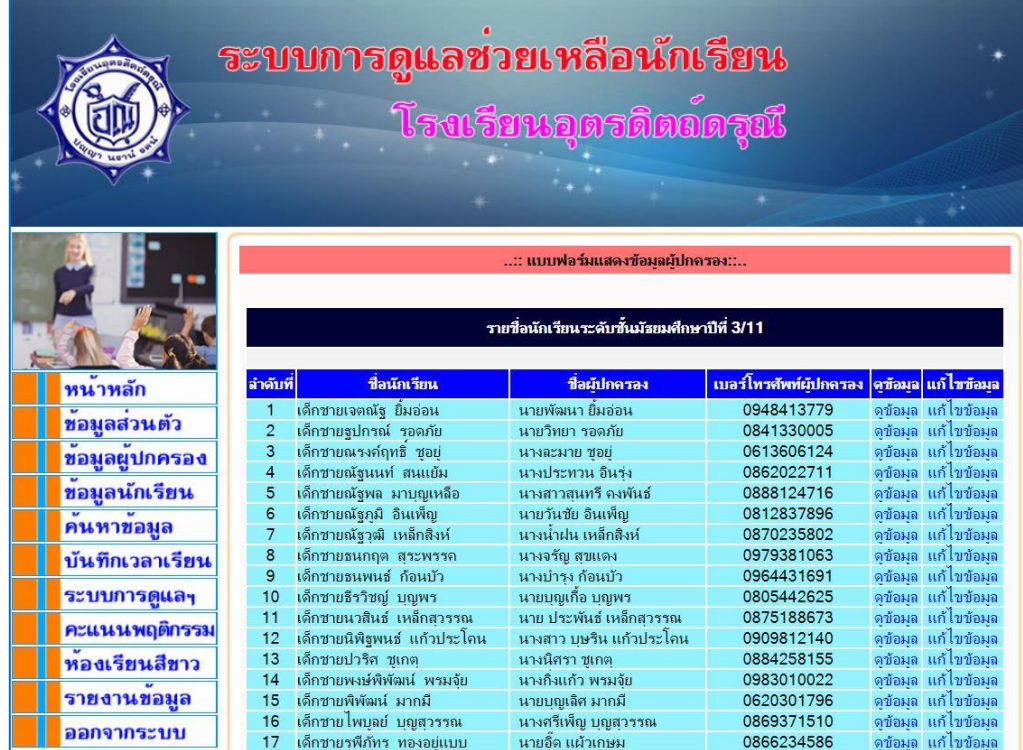

รูปที่ 10 แสดงชื่อผู้ปกครองของนักเรียน

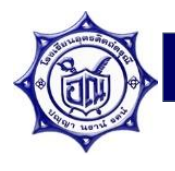

หากต้องการดูข้อมูลผู้ปกครอง ให้คลิกที่ "ดูข้อมูล" จะปรากฏดังรูปที่ 11 และหาก ต้องการแก้ไขข้อมูล ให้คลิกที่ "แก้ไขข้อมูล" จะปรากฏดังรูปที่ 12 เมื่อแก้ไขข้อมูลเรียบร้อยแล้วให้ คลิกปุ่ม <mark>「 <sup>บันทึกข้อมูล 「</mark> เพื่อจัดเก็บข้อมูลลงฐานข้อมูล</mark></sup>

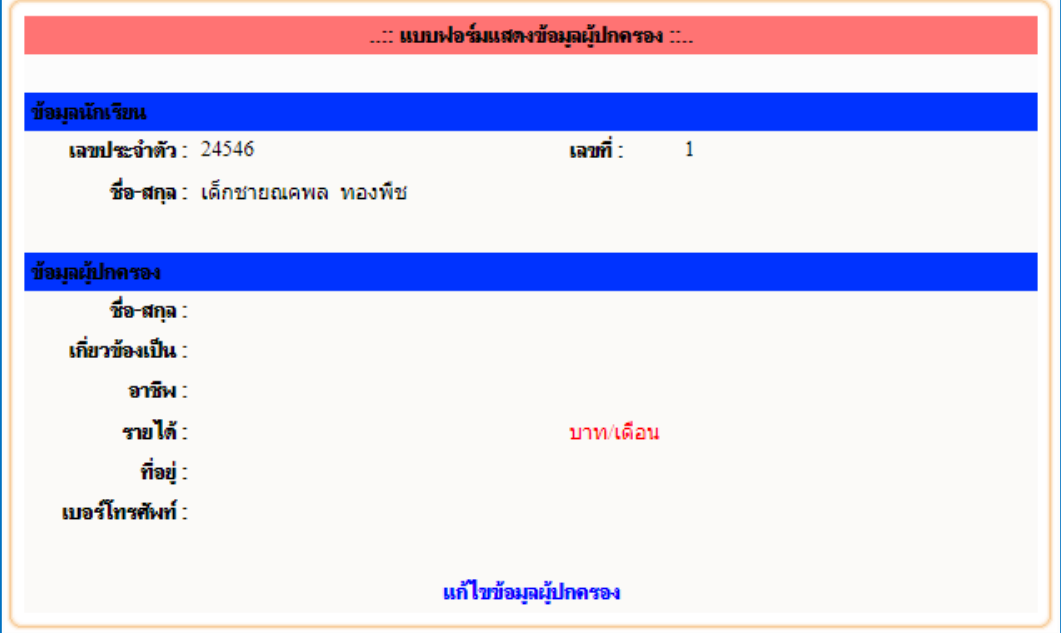

## รูปที่ 11 แสดงข้อมูลผู้ปกครองนักเรียน

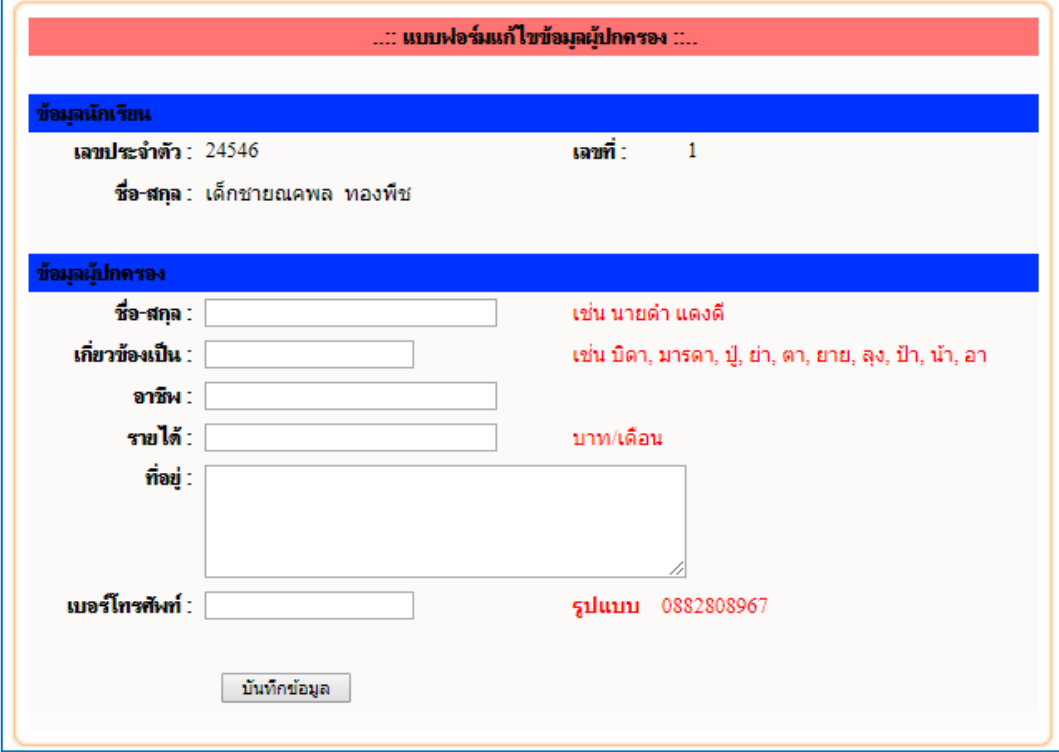

รูปที่ 12 แสดงแบบฟอร์มแก้ไขข้อมูลผู้ปกครองนักเรียน

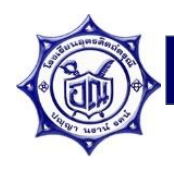

4. เมนู "ข้อมูลนักเรียน" แสดงข้อมูลนักเรียนของห้องที่ปรึกษา สามารถดู และแก้ไขข้อมูลของนักเรียนได้

|  |                                |                                              |                | ระบบการดูแลชวยเหลือนักเรียน<br>โรงเรียนอุตรดิตอ์ดรุณี |                    |                  |                                            |                    |  |
|--|--------------------------------|----------------------------------------------|----------------|-------------------------------------------------------|--------------------|------------------|--------------------------------------------|--------------------|--|
|  | :: แบบฟอร์มแสดงข้อมลนักเรียน:: |                                              |                |                                                       |                    |                  |                                            |                    |  |
|  |                                | รายชื่อนักเรียนระดับขั้นมัธยมศึกษาปีที่ 3/11 |                |                                                       |                    |                  |                                            |                    |  |
|  | หนาหลัก                        | ลำดับที่                                     | เลขประจำตัว    | ชื่อ-นามสกอ                                           | ขึ้น/ห้อง          | ดข้อมล           | แก้ไขข้อมล                                 | ลบข้อมล            |  |
|  | ขอมูลส่วนตัว                   | 1                                            | 24305          | เด็กชายเจตณัฐ ยิ้มอ่อน                                | ม. 3/11            | ดข้อมล           | แก้ ไขข้อม <sub>ี</sub> ล                  | ลบข้อมล            |  |
|  |                                | $\overline{2}$                               | 24306          | เด็กชายรูปกรณ์ รอดภัย                                 | ม. 3/11            | ดข้อมล           | แก้ ไขข้อม <sub>ี</sub> ล                  | ลบข้อมล            |  |
|  | ข้อมูลผู้ปกครอง                | 3                                            | 24307          | เด็กชายณรงค์ฤทธิ์ ชอย่                                | ม. 3/11            | ดข้อมล           | ู แก้ไขข้อม <sub>อ</sub>                   | ลบข้อมล            |  |
|  |                                | $\overline{4}$                               | 24308          | เด็กชายณัฐนนท์ สนแย้ม                                 | ม. 3/11            | ดข้อมล           | ู แก้ ไขข้อมล                              | ลบข้อมล            |  |
|  | ขอมูลนักเรียน                  | 5                                            | 24309          | เด็กชายณัธพล มาบณเหลือ                                | ม. 3/11            | ดข้อมล           | ู แก้ ไขข้อม <sub>ี</sub> ล                | ลบข้อมล            |  |
|  | คนหาขอมูล                      | 6                                            | 24310          | เด็กชายณัฐภมิ อินเพ็ญ                                 | ม. 3/11            | ดข้อมล           | ู แก้ ไขข้อม <sub>ี</sub> ล                | ลบข้อมล            |  |
|  |                                | $\overline{7}$                               | 24311          | เด็กชายณัฐวฒิ เหล็กสิงห์                              | ม. 3/11            | ดข้อมล           | ู แก้ ไขข้อม <sub>ู</sub> ล                | ลบข้อมล            |  |
|  | บันทึกเวลาเรียน                | $\overline{8}$                               | 24312          | เด็กชายธนกฤต สระพรรค                                  | ม. 3/11            | ดข้อมล           | ู แก้ไขข้อม <sub>อ</sub>                   | ลบข้อมล            |  |
|  |                                | 9                                            | 24313          | เด็กชายธนพนธ์ ก้อนบัว                                 | ม. 3/11            | ดข้อมล           | <b>แก้ไขข้อม</b> ล                         | ลบข้อมล            |  |
|  | ระบบการดูแล <sub>่</sub> ๆ     | 10                                           | 24315          | เด็กชายธีรวิชญ์ บญพร                                  | ม. 3/11            | ดข้อมล           | แก้ไขข้อมูล                                | ลบข้อมล            |  |
|  | คะแนนพฤติกรรม                  | 11                                           | 24317          | เด็กชายนวสินธ์ เหล็กสวรรณ                             | ม. 3/11            | ดข้อมล           | <b>แก้ไขข้อม</b> ล                         | ลบข้อมล            |  |
|  |                                | 12<br>13                                     | 24318<br>24319 | เด็กชายนิพิฐพนธ์ แก้วประโคน                           | ม. 3/11            | ดข้อมล           | ู่ แก้ ไขข้อมล<br>ู แก้ไขข้อม <sub>อ</sub> | ลบข้อมล            |  |
|  | หองเรียนสีขาว                  | 14                                           | 24321          | เด็กชายปวริศ ชเกต<br>เด็กชายพงษ์พิพัฒน์ พรมจัย        | ม. 3/11<br>ม. 3/11 | ดข้อมล<br>ดข้อมล | ู แก้ ไขข้อมล                              | ลบข้อมล            |  |
|  | รายงานขอมูล                    | 15                                           | 24322          | เด็กชายพิพัฒน์ มากมี                                  | ม. 3/11            | ดข้อมล           | ู แก้ ไขข้อม <sub>อ</sub>                  | ลบข้อมล<br>ลบข้อมล |  |
|  |                                | 16                                           | 24324          | เด็กชายไพบลย์ บุญสุวรรณ                               | ม. 3/11            | ดข้อมล           | แก้ ไขข้อม <sub>ี</sub> ล                  | ลบข้อมล            |  |
|  | ออกจากระบบ                     | 17                                           | 24325          | เด็กชายรพีกัทร ทองอยู่บบบ                             | 3/11               | คข้อมอ           | แก้ไขข้อมอ                                 | ลบข้อมอ            |  |

รูปที่ 13 แสดงรายชื่อนักเรียนของห้องที่ปรึกษา

หากต้องการดูข้อมูลประวัติส่วนตัวของนักเรียน ให้คลิกที่ "ดูข้อมูล" จะปรากฏดังรูปที่ 14 หากต้องการแก้ไขข้อมูล ให้คลิกที่ "แก้ไขข้อมูล" จะปรากฏดังรูปที่ 15 เมื่อแก้ไขข้อมูลเรียบร้อยแล้ว ่ ให้คลิกที่ปุ่ม <mark>เพ้นกข้อมูล เ</mark>พื่อจัดเก็บข้อมูลลงฐานข้อมูล และหากต้องการลบข้อมูลนักเรียน ให้ ้ คลิกที่ "ลบข้อมูล" เพื่อลบข้อมูลนักเรียนออกจากฐานข้อมูล (การลบข้อมูลให้ทำด้วยความ ระมัดระวัง โดยตรวจสอบข้อมูลก่อนทำการลบข้อมูลนักเรียนออกจากระบบ)

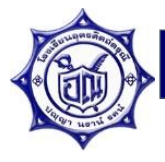

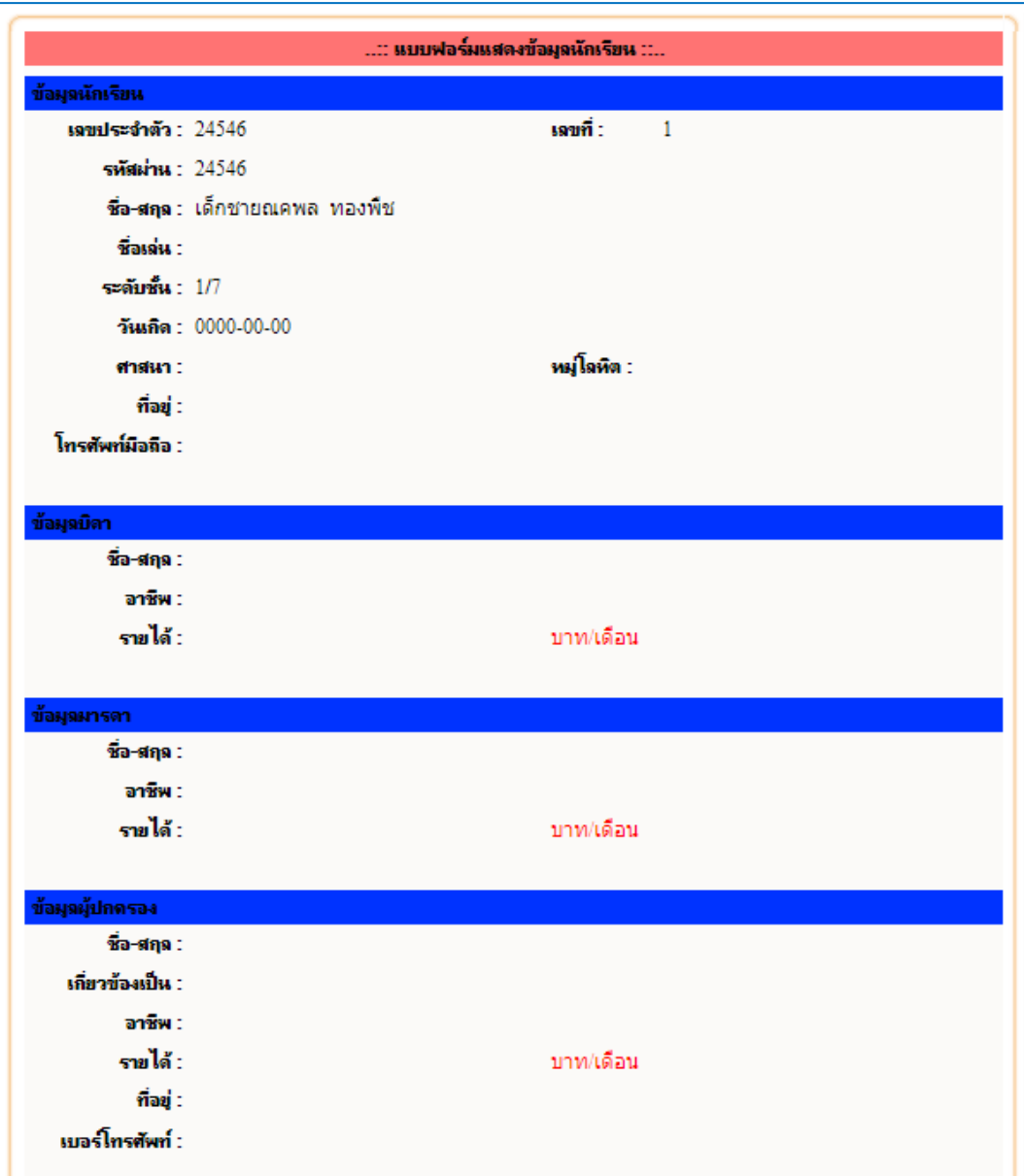

รูปที่ 14 แสดงข้อมูลประวัติส่วนตัวของนักเรียน

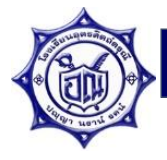

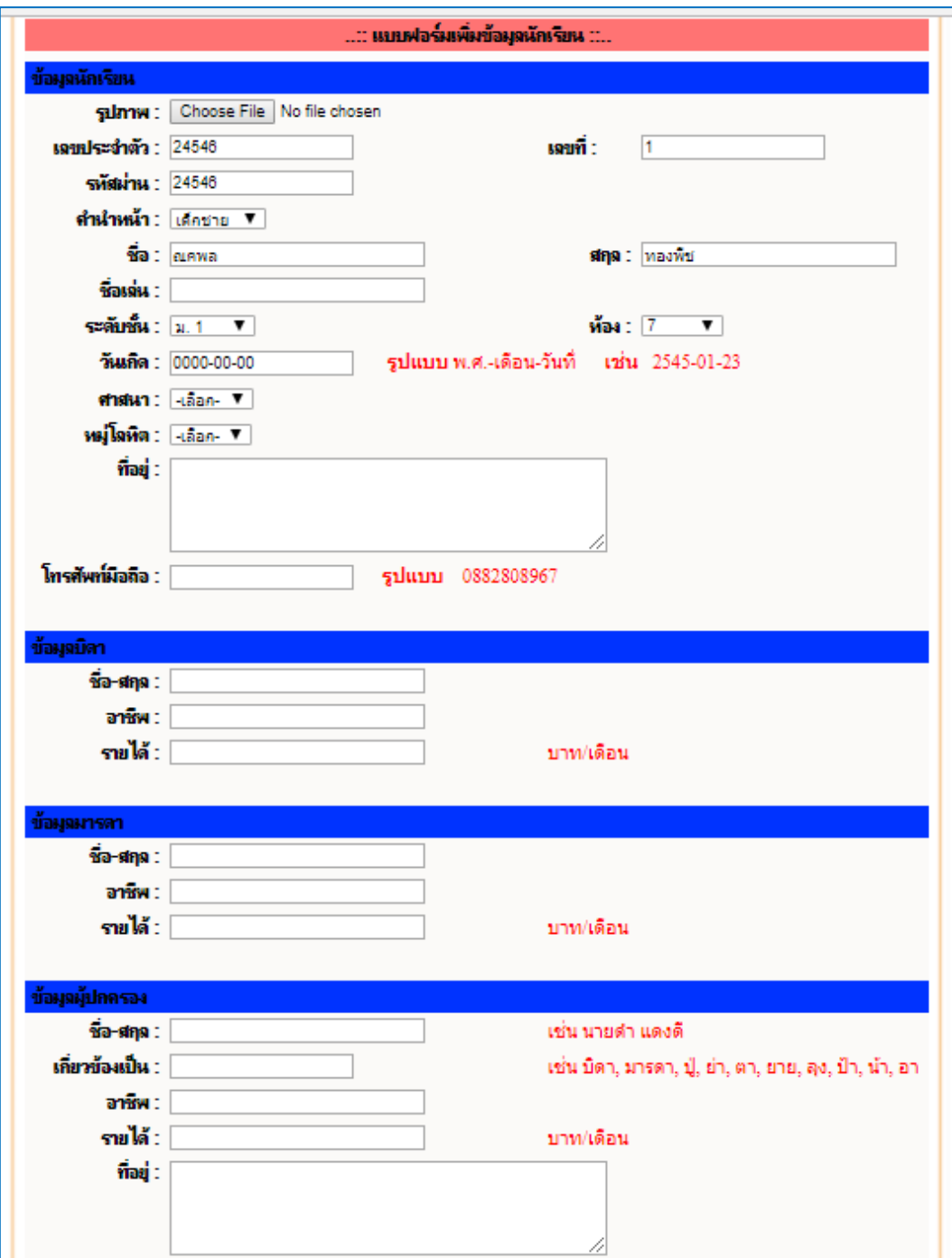

รูปที่ 15 แสดงแบบฟอร์มแก้ไขข้อมูลนักเรียน

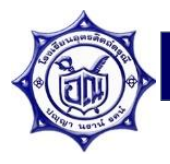

5. เมนู "ค้นหาข้อมูล" ใช้สำหรับการค้นหาข้อมูลบุคลากร และข้อมูลนักเรียน

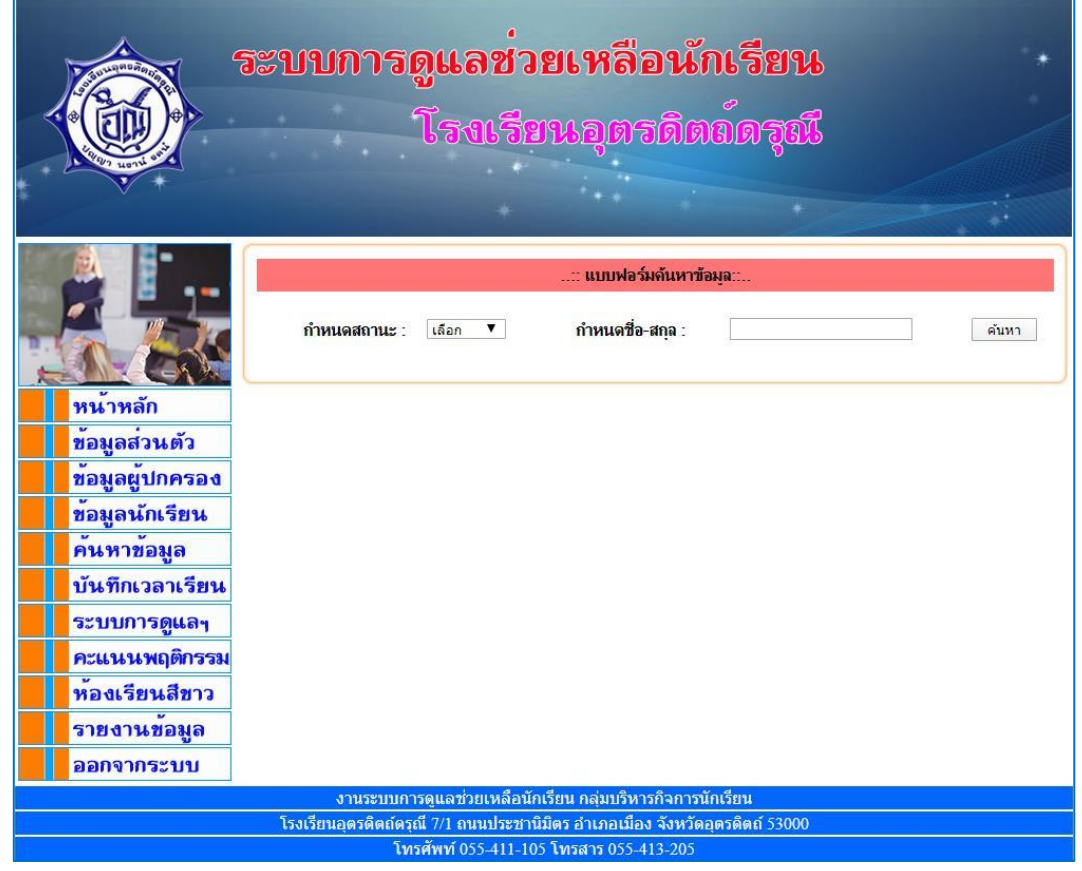

รูปที่ 16 แสดงแบบฟอร์มการค้นหาข้อมูล

หากต้องการค้นหาข้อมูลครู หรือนักเรียน ให้เลือกข้อมูลที่ต้องการค้นหา โดยกำหนด สถานะ ครู หรือนักเรียน จากนั้น ให้กรอกชื่อ หรือนามสกุล ลงในฟอร์ม และกดปุ่ม เพื่อค้นหาข้อมูลในระบบ ดังรูปที่ 17 และ 18 เมื่อต้องการดูข้อมูลครูที่ต้องการ ให้คลิกที่ "แสดงข้อมูล" จะปรากฏดังรูปที่ 19

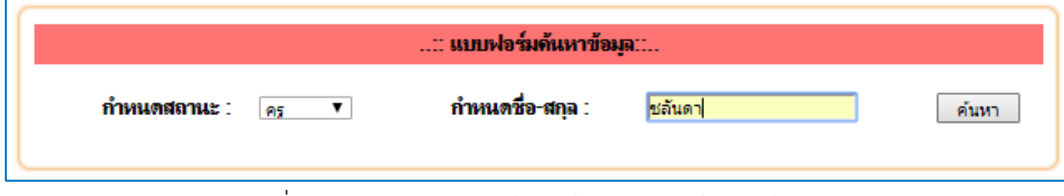

### รูปที่ 17 แสดงการกรอกข้อมูลในแบบฟอร์มการค้นหา

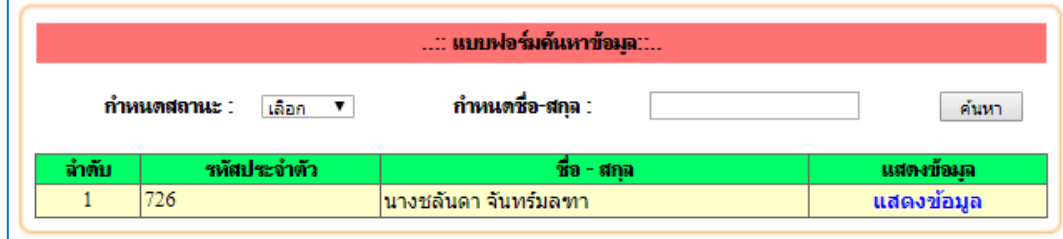

รูปที่ 18 แสดงผลรายการค้นหาข้อมูลครู

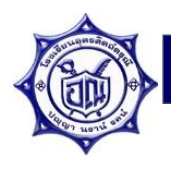

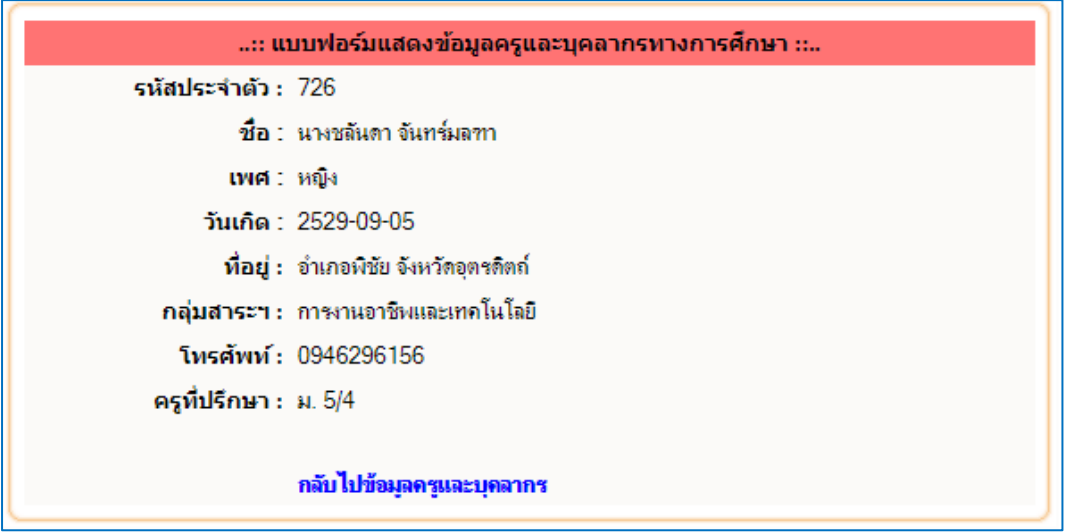

รูปที่ 19 แสดงข้อมูลครู

6. เมนู "บันทึกเวลาเรียน" สำหรับการบันทึกการมาเรียนของนักเรียนในแต่ละวัน ของห้องที่ปรึกษา โดยผู้ดูแลระบบจะตรวจสอบการรายงานผลข้อมูลการมาเรียนของนักเรียน ในเวลา 12.00 น. ของแต่ ละวัน หากคุณครูที่ปรึกษายังไม่ได้ดำเนินการเช็คชื่อนักเรียน ระบบจะส่ง SMS ไปยังโทรศัพท์ของ ท่านเพื่อแจ้งให้ท่านด าเนินการเช็คชื่อนักเรียน

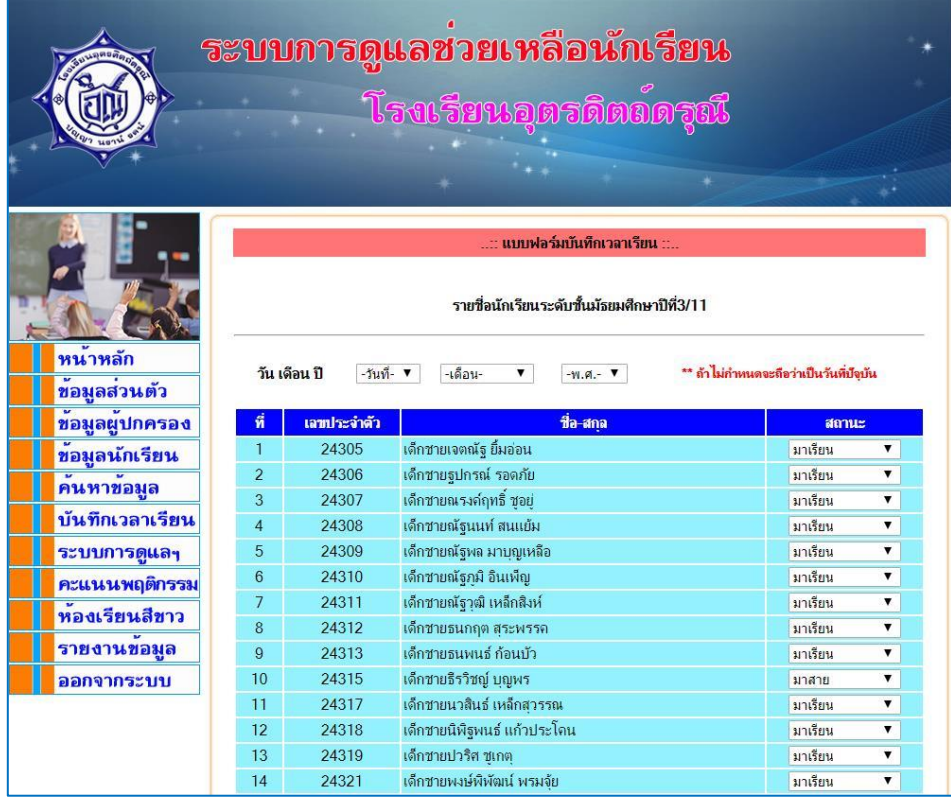

รูปที่ 20 แสดงแบบฟอร์มสำหรับการบันทึกเวลาเรียนของนักเรียนในที่ปรึกษา

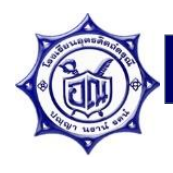

หากต้องการบันทึกการมาเรียนให้เลือกสถานะ การมาเรียน ในช่องสถานะ ซึ่งมีให้เลือก 6 ี สถานะ ดังรูปที่ 21 เมื่อตรวจสอบครบทุกคนแล้ว ให้คลิกที่ปุ่ม <mark>เพ้นทึก แ</mark>พื่อจัดเก็บข้อมูลลง ฐานข้อมูล และหากต้องการดูรายงานข้อมูลการมาเรียน ให้ไปที่เมนู "รายงานข้อมูล"

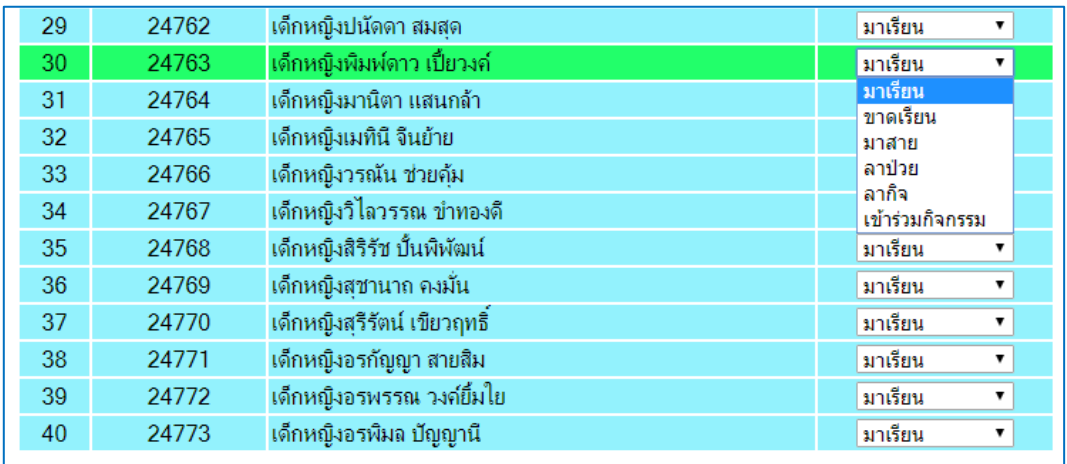

รูปที่ 21 แสดงสถานะ การมาเรียนของนักเรียน

7. เมนู "ระบบการดูแลฯ" สำหรับการบันทึกข้อมูลที่เกี่ยวข้องกับระบบการดูแลช่วยเหลือนักเรียน ดังรูปที่ 22

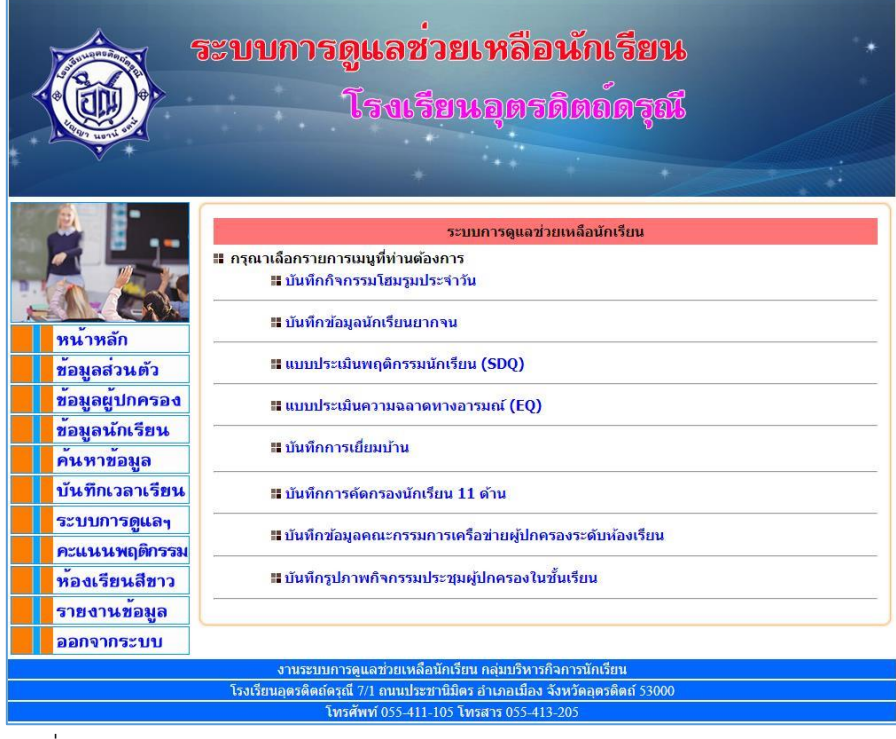

รูปที่ 22 แสดงรายการแบบฟอร์มบันทึกข้อมูลในระบบการดูแลช่วยเหลือนักเรียน

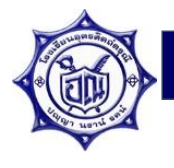

### 7.1 บันทึกข้อมูลนักเรียนที่มีพฤติกรรมเสี่ยง

การบันทึกข้อมูลนักเรียนที่มีพฤติกรรมเสี่ยงของห้องที่ปรึกษา ว่ามีพฤติกรรม "ปกติ" ี หรือ "เสี่ยง" จากนั้นคลิกปุ่ม <mark>บันทึก จ</mark> เพื่อจัดเก็บข้อมูลลงฐานข้อมูล

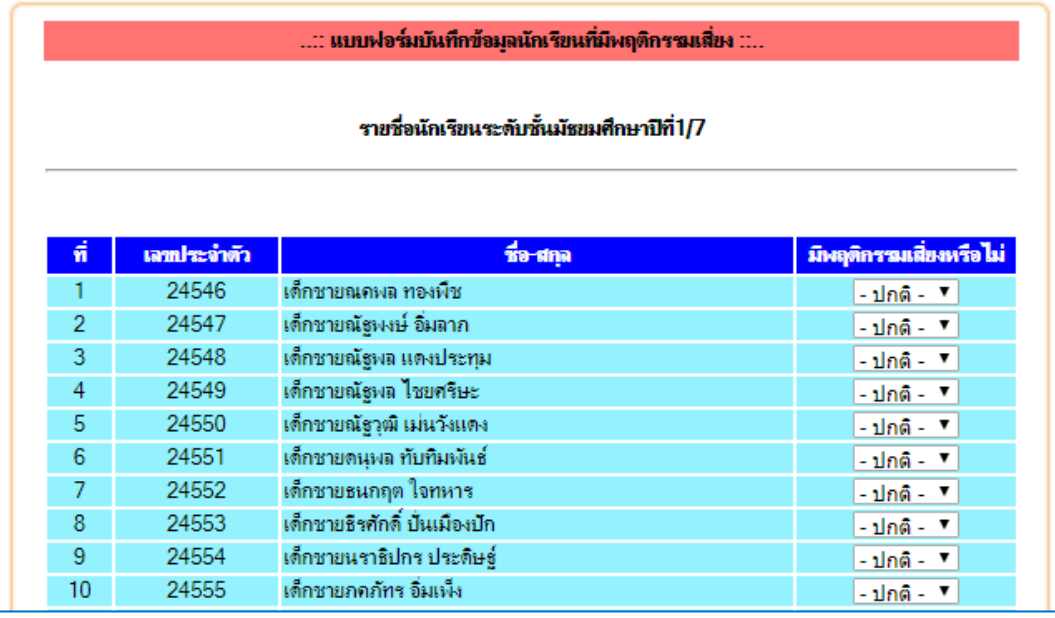

รูปที่ 23 แสดงรายชื่อนักเรียนในห้องที่ปรึกษาเพื่อบันทึกข้อมูลนักเรียนที่มีพฤติกรรมเสี่ยง

### 7.2 แบบประเมินพฤติกรรมนักเรียน (SDQ)

การบันทึกแบบประเมินพฤติกรรมนักเรียน (SDQ) มี 3 ฉบับ ได้แก่ ครูประเมินนักเรียน ผู้ปกครองประเมินนักเรียน และนักเรียนประเมินตนเอง

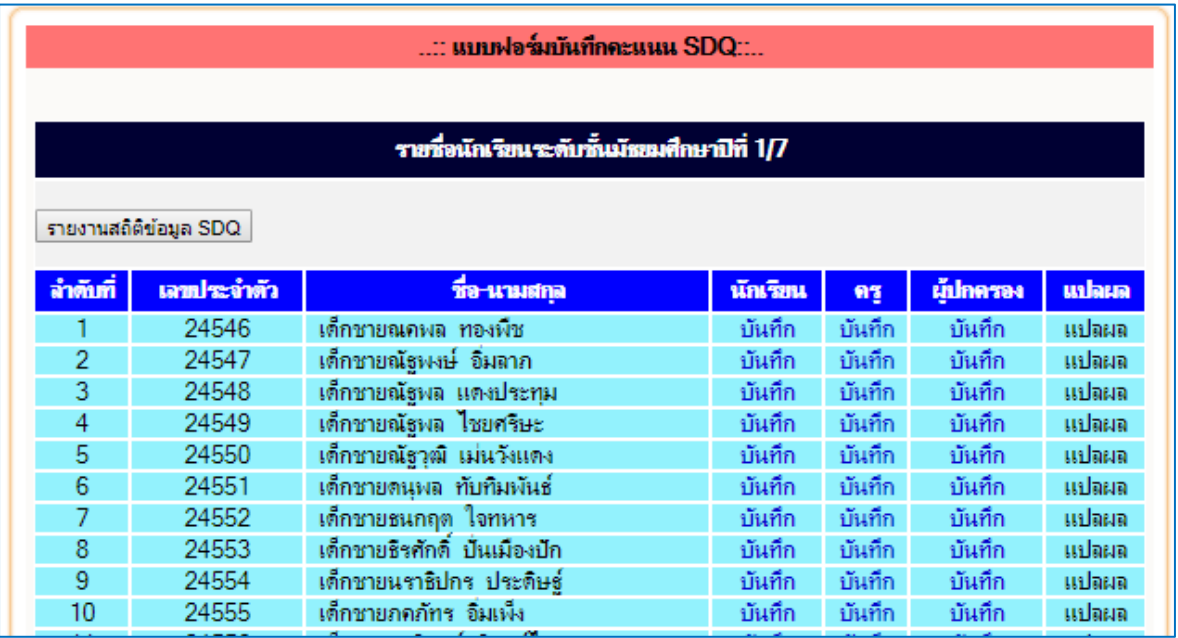

รูปที่ 24 แสดงรายชื่อนักเรียนในห้องที่ปรึกษาสำหรับการประเมินพฤติกรรมนักเรียน (SDQ)

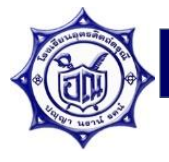

โดยครูสามารถบันทึกแบบประเมินพฤติกรรมนักเรียน (SDQ) ฉบับครู โดยคลิกที่ "บันทึก" ในช่องครู จะปรากฏแบบฟอร์มสำหรับการประเมินรายคน ดังรูปที่ 25 เมื่อประเมินเรียบร้อยแล้ว ให้ คลิกปุ่ม เพื่อจัดเก็บข้อมูลลงฐานข้อมูล หากต้องการดูผลการประเมินของนักเรียน ให้ คลิกที่ "แปลผล" จะปรากฏดังรูปที่ 26

#### แบบฟอร์มบันทึกแบบประเมินตนเอง (SDQ) (ฉบับครูประเมิน)

#### เลขประจำตัว 24557 ชื่อ-สกุล เด็กชายลิทธิโชติ สนโตแจ้ง

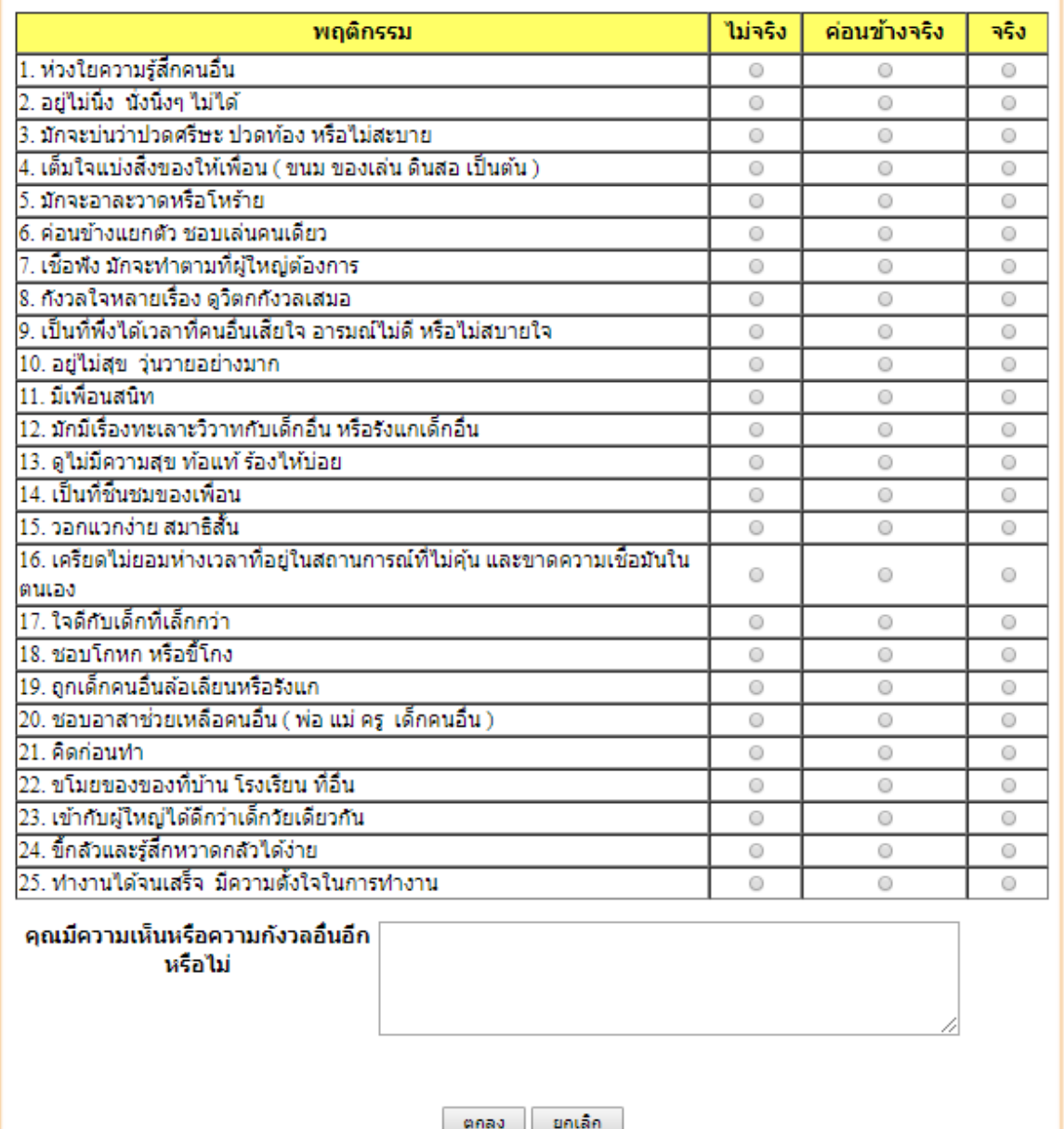

รูปที่ 25 แสดงแบบฟอร์มประเมินพฤติกรรมนักเรียน (SDQ)

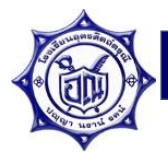

#### รายงานแบบประเมินตนเอง (SDQ)

เลขประจำตัว 24557 ชื้อ-สกุล เด็กชายลิทธิโชติ สนโตแจ้ง ระดับชั้น ม. 1/7

ฉบับประเมินตนเอง

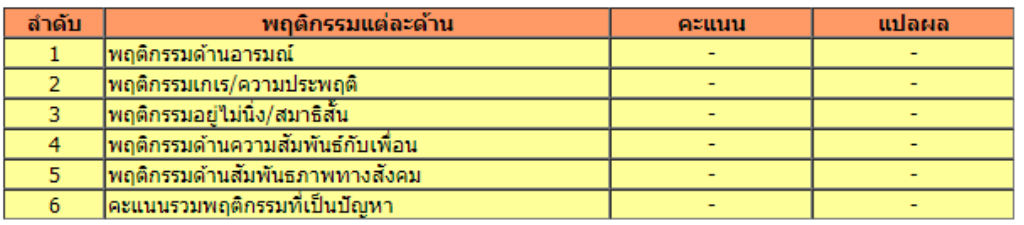

#### ฉบับครูประเมิน

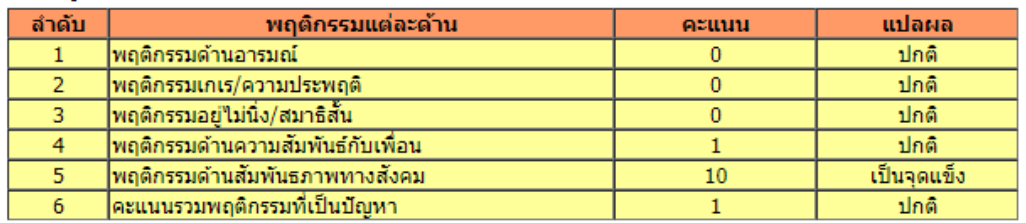

#### ฉบับผู้ปกครองประเมิน

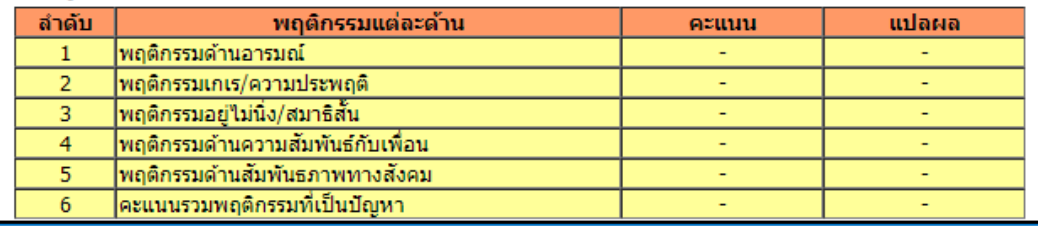

รูปที่ 26 แสดงผลการประเมินพฤติกรรมนักเรียน (SDQ) ทั้ง 3 ฉบับ

7.3 แบบประเมินความฉลาดทางอารมณ์ (EQ)

การประเมินความฉลาดทางอารมณ์ (EQ) ของนักเรียน (นักเรียนจะต้องประเมินด้วย ตนเอง)ครูที่ปรึกษามีหน้าที่ตรวจสอบว่านักเรียนประเมิน EQ แล้วหรือยัง โดยสามารถตรวจสอบได้ที่ รายการนี้ และสามารถคลิกเข้าไปดูผลการประเมินได้ โดยคลิก "แปลผล" เพื่อดูผลการประเมิน ดัง รูปที่ 27 และ 28

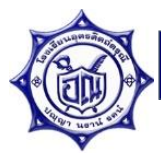

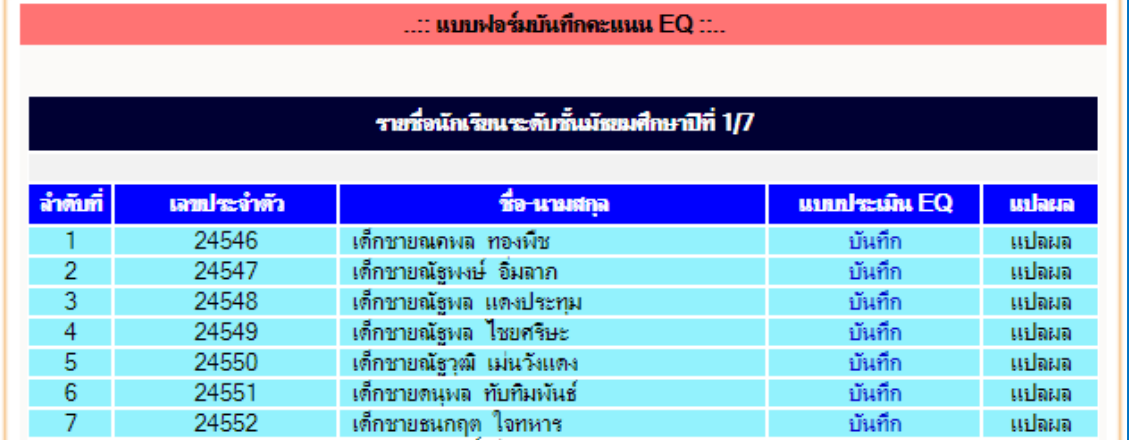

รูปที่ 27 แสดงรายชื่อนักเรียนในห้องที่ปรึกษา ส าหรับการประเมินความฉลาดทางอารมณ์ (EQ)

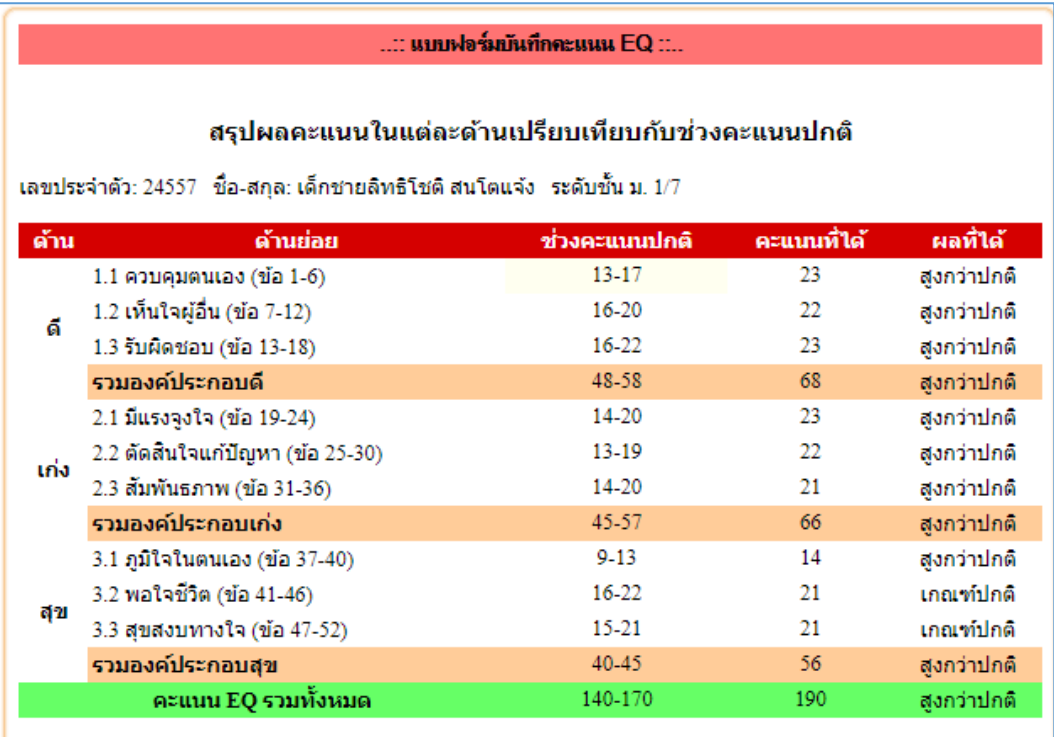

รูปที่ 28 แสดงสรุปผลคะแนนการประเมินความฉลาดทางอารมณ์ (EQ)

## 7.4 การบันทึกการเยี่ยมบ้าน

การบันทึกการเยี่ยมบ้านนักเรียน ภาคเรียนละ 1 ครั้ง สามารถบันทึกการเยี่ยมบ้าน ได้ โดยคลิกที่ "บันทึก" หรือหากมีข้อมูลแล้วคลิกที่ "แก้ไข" ดังรูปที่ 29 โดยภาคเรียนที่ 1 จะต้อง ู บันทึกเยี่ยมบ้าน 100% ส่วนภาคเรียนที่ 2 บันทึกเยี่ยมบ้าน 25% ของจำนวนนักเรียนในห้องเรียน

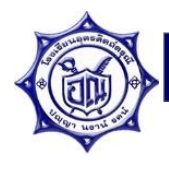

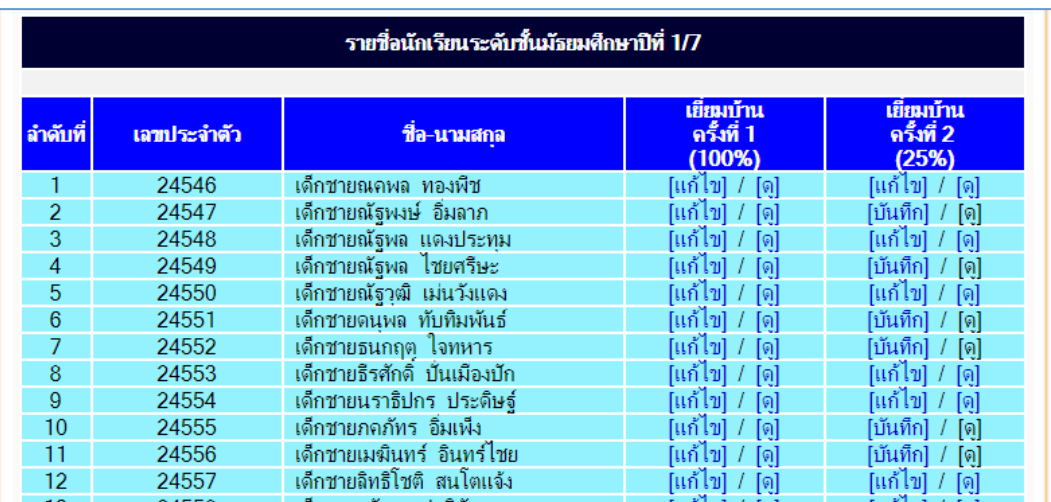

รูปที่ 29 แสดงรายชื่อนักเรียนในที่ปรึกษา สำหรับบันทึกการเยี่ยมบ้านนักเรียน การบันทึกเยี่ยมบ้านในแบบฟอร์ม สามารถเพิ่มรูปถ่ายบ้านได้จ านวน 5 รูป และหากบันทึก การเยี่ยมบ้านเรียบร้อยแล้ว ให้คลิกปุ่ม <mark>เพื่<sup>นที่กข้อมูล</mark> เพื่อจัดเก็บข้อมูลลงฐานข้อมูล ดังรูปที่ 30</mark></sup>

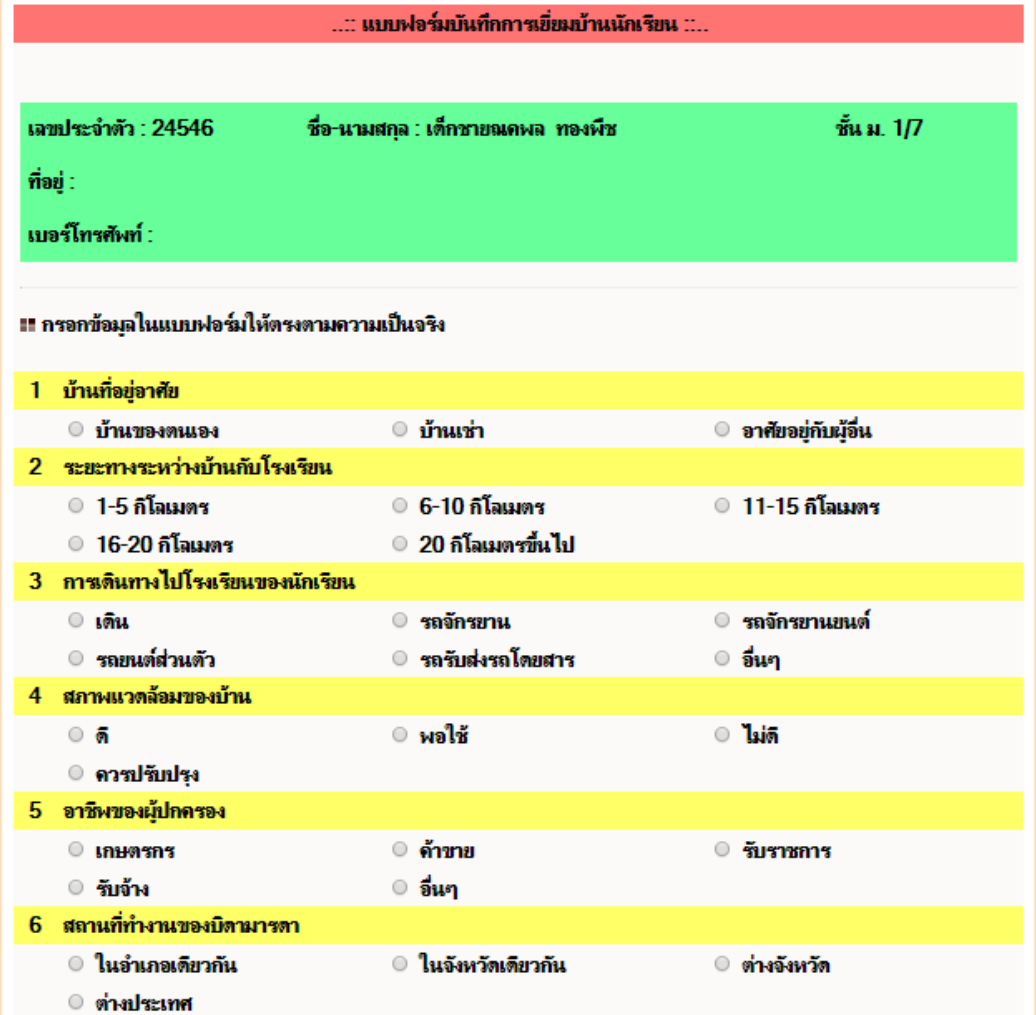

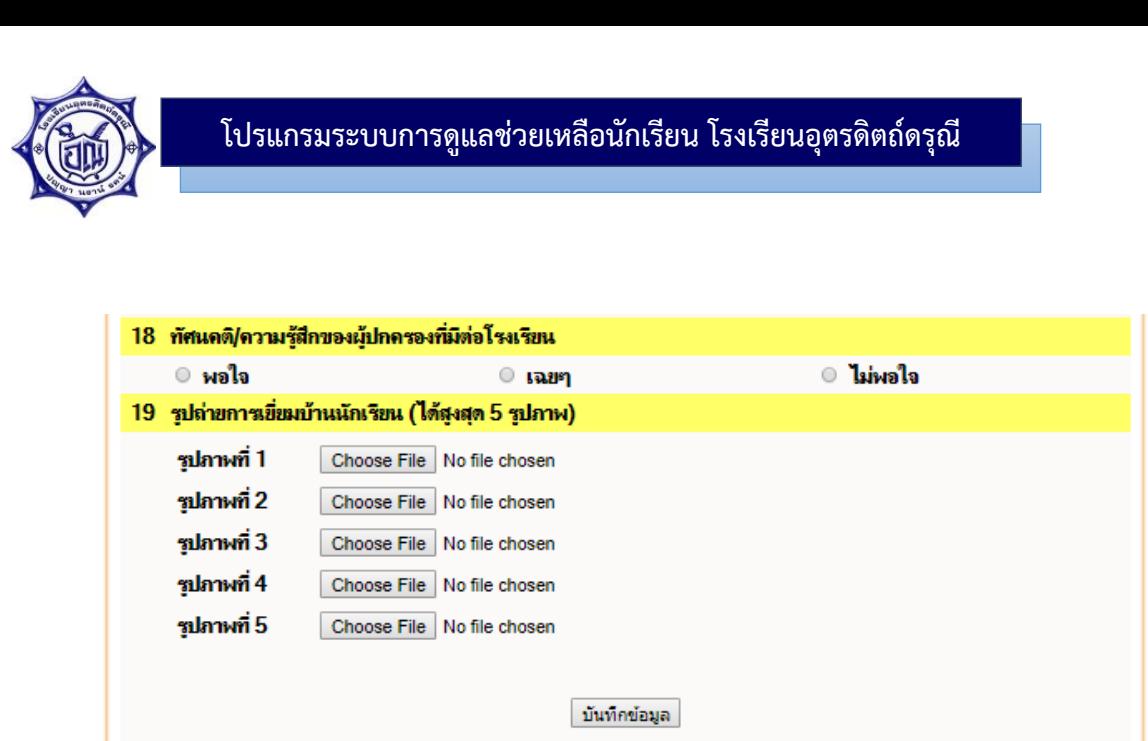

รูปที่ 30 แสดงแบบฟอร์มบันทึกการเยี่ยมบ้านนักเรียน

เมื่อบันทึกข้อมูลการเยี่ยมบ้านเรียบร้อยแล้ว หากต้องการแก้ไข ให้คลิกที่ "แก้ไข" เพื่อ แก้ไขข้อมูลการเยี่ยมบ้าน หากต้องการดูรายละเอียดข้อมูลการเยี่ยมบ้านให้คลิกที่ "ดู" เพื่อดู รายละเอียด

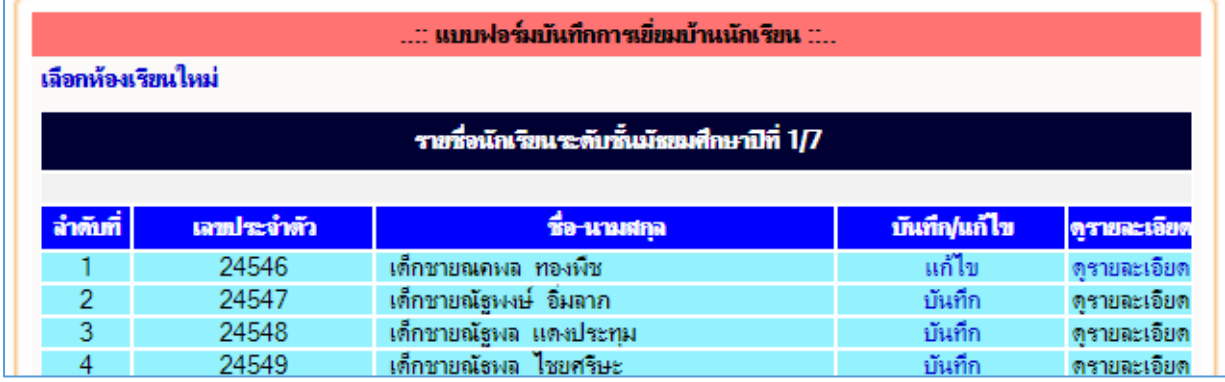

ู รูปที่ 31 แสดงรายชื่อนักเรียนในที่ปรึกษาสำหรับการบันทึก แก้ไข และดูรายละเอียดการเยี่ยมบ้านนักเรียน

7.5 การบันทึกคะแนนความผิด

การบันทึกคะแนนความผิด หรือการตัดคะแนนพฤติกรรมนักเรียน ในกรณีที่นักเรียน ไม่ปฏิบัติตามกฎระเบียบของโรงเรียน หรือกระทำการใดๆ ที่ก่อให้เกิดความเดือดร้อนแก่ผู้อื่น จะต้อง มีการบันทึกคะแนนความผิดโดยครูผู้พบเห็นการกระทำ หรือได้รับแจ้งจากนักเรียน ซึ่งจะต้องบันทึก ข้อมูลในระบบเพื่อตัดคะแนนพฤติกรรมของนักเรียน

### **การปรับพฤติกรรมนักเรียน**

ทุกปีการศึกษานักเรียนทุกคนจะมีคะแนนพฤติกรรมคนละ 100 คะแนน และเมื่อกระทำ ความผิดจะถูกหักคะแนนพฤติกรรมโดยบันทึกไว้ในระบบฯ ก่อนสิ้นปีการศึกษากลุ่มบริหารกิจการ ้นักเรียนจะดำเนินการรวบรวมผลคะแนน แจ้งหัวหน้าระดับและครูที่ปรึกษาเพื่อรับทราบข้อมูล ซึ่ง นักเรียนจะต้องเข้ารับการปรับพฤติกรรม โดยแบ่งได้เป็น 3 กลุ่ม ดังนี้

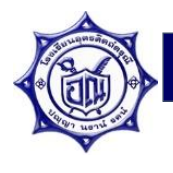

ึกลุ่มที่ 1 มีคะแนนพฤติกรรมต่ำกว่า 50 คะแนน ปรับพฤติกรรมโดยเข้าค่ายปรับพฤติกรรม (กลุ่มบริหารงานกิจการนักเรียน) กลุ่มที่ 2 มีคะแนนพฤติกรรมอยู่ระหว่าง 50 - 70 คะแนน ปรับพฤติกรรมโดยบำเพ็ญประโยชน์ ระยะเวลา 1 เดือน (หัวหน้าระดับ) กลุ่มที่ 3 มีคะแนนพฤติกรรมอยู่ระหว่าง 71 - 99 คะแนน ปรับพฤติกรรมโดยบำเพ็ญประโยชน์ ระยะเวลา 2 สัปดาห์ (ครูที่ปรึกษา)

้ วิธีการบันทึกความผิด ให้คลิกปุ่ม <mark>เถือกนักเรียน เ</mark>พื่อเลือกนักเรียนที่กระทำความผิด โดยค้นหาจากชื่อนักเรียน และคลิกปุ่ม <mark>เค้นหา เ</mark>พื่อค้นหารายชื่อนักเรียนที่ต้องการ จากนั้นคลิก รายชื่อนักเรียนที่ต้องการเพื่อเลือกนักเรียน ดังรูปที่ 32

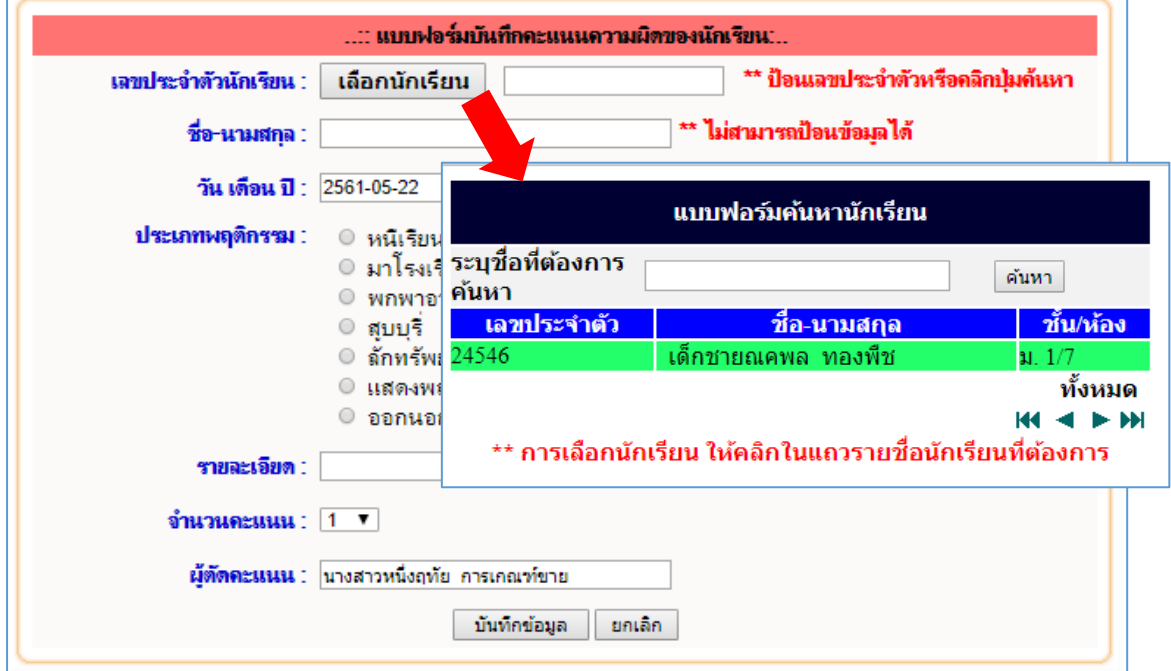

รูปที่ 32 แสดงการเลือกรายชื่อนักเรียนที่ต้องการบันทึกคะแนนความผิด

จากนั้นกรอกข้อมูลประเภทความผิด ระบุรายละเอียดต่างๆ ให้ครบถ้วนและคลิกที่ปุ่ม เพื่อจัดเก็บข้อมูลลงฐานข้อมูล ดังรูปที่ 33 เมื่อบันทึกเรียบร้อยแล้ว จะปรากฏรายชื่อ นักเรียนที่ถูกหักคะแนนด้านล่างของแบบฟอร์ม หากต้องการลบข้อมูลนักเรียนที่ถูกหักคะแนน พฤติกรรม โดยคลิกที่ "ลบ"

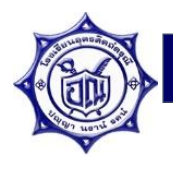

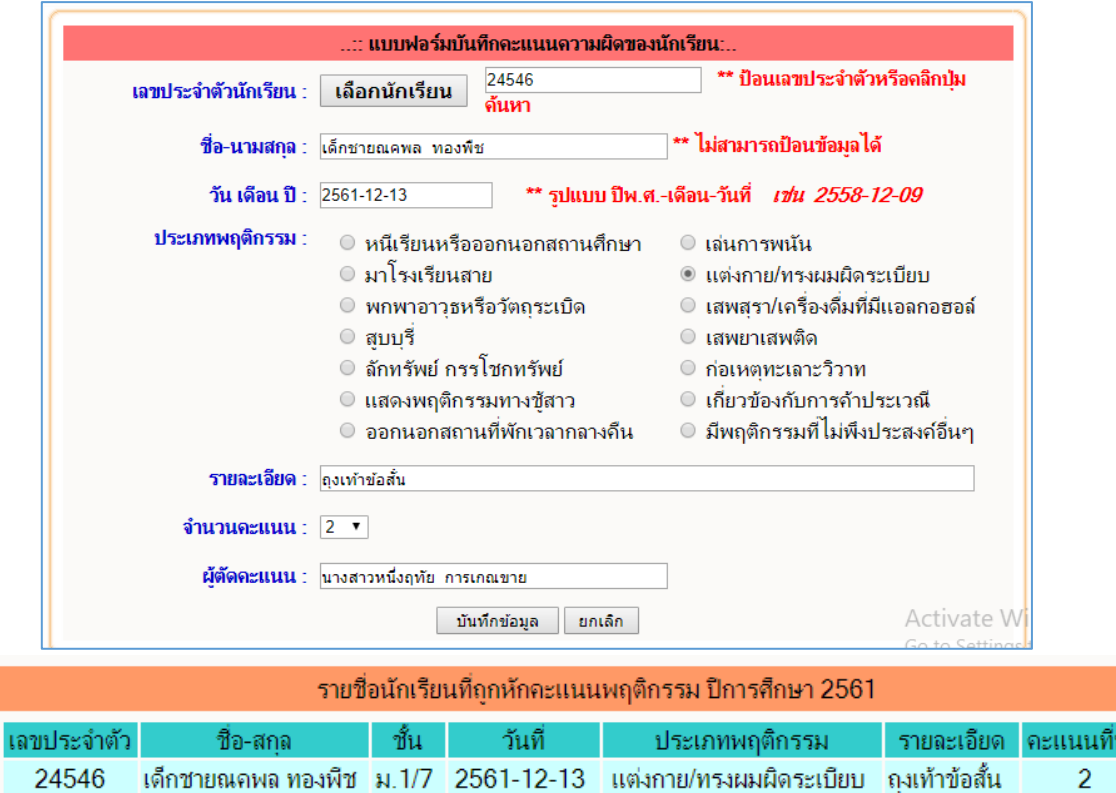

รูปที่ 33 แสดงแบบฟอร์มการบันทึกคะแนนความผิดของนักเรียน และผลคะแนนพฤติกรรมนักเรียน

7.6 การบันทึกคะแนนความดี

การบันทึกคะแนนความดี เพื่อจัดเก็บเป็นคะแนนความดีให้กับนักเรียน ซึ่งมีหลาย ประเภท ดังรูปที่ 34 โดยกรอกข้อมูลตามแบบฟอร์ม แล้วคลิกปุ่ม <mark>เพื่นทึกข้อมูล ไ</mark> เพื่อจัดเก็บข้อมูลลง ฐานข้อมูล เมื่อบันทึกเรียบร้อยแล้วสามารถดูผลการบันทึกได้ที่เมนู "รายงานข้อมูล" เลือกรายการ "คะแนนพฤติกรรม"

้ฉบ

ลบ

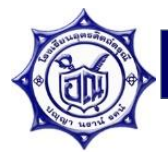

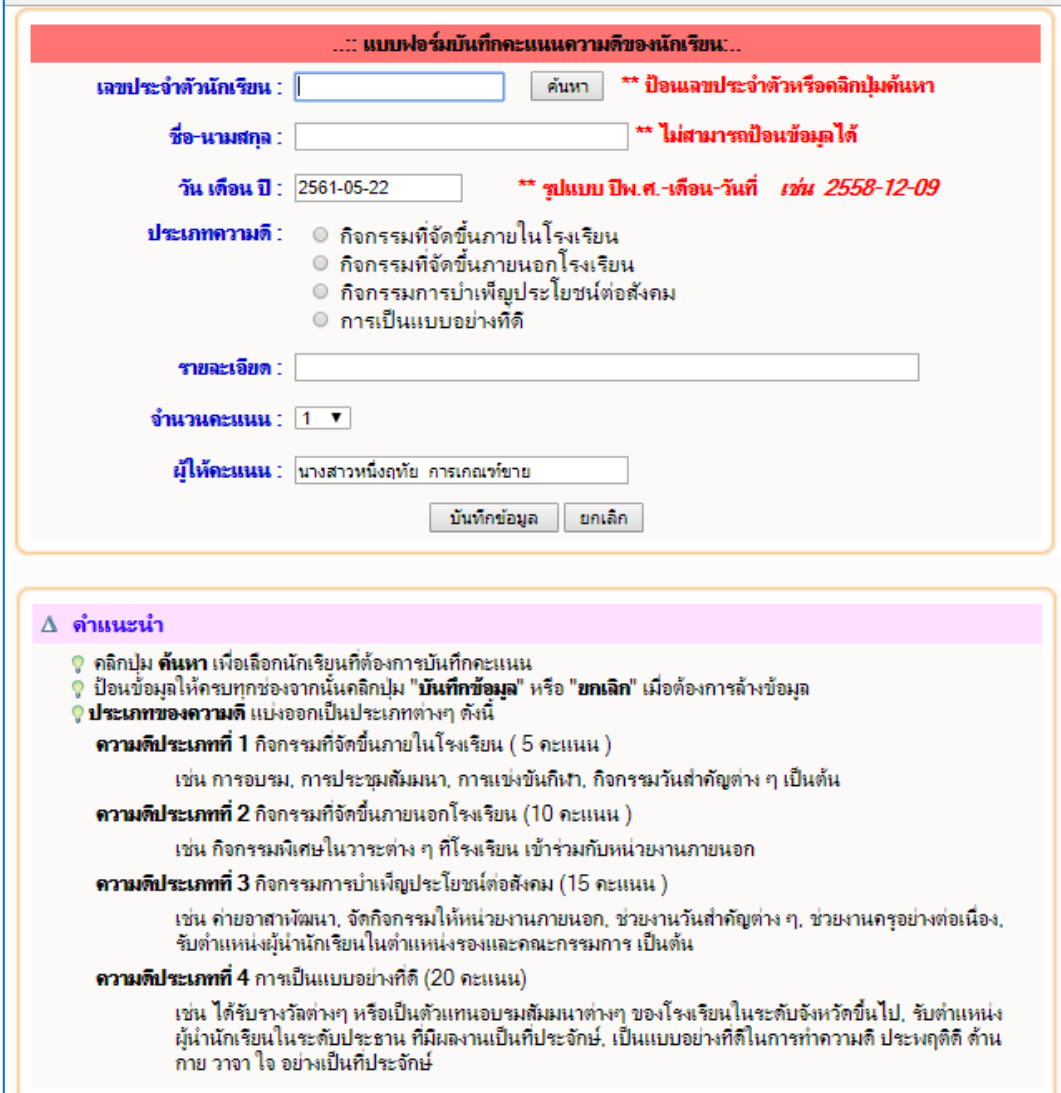

รูปที่ 34 แสดงแบบฟอร์มบันทึกคะแนนความดี

7.7 บันทึกกิจกรรมโฮมรูม

การบันทึกกิจกรรมโฮมรูมประจ าวัน (สามารถบันทึกได้วันต่อวันเท่านั้น ไม่สามารถ บันทึกย้อนหลังได้) โดยกรอกรายละเอียดลงในแบบฟอร์มให้ครบ ระบุประเภทเรื่องที่ทำการโฮมรูม หากประเภทไม่ตรงกับหัวข้อเรื่องที่ท่านต้องการจะโฮมรูมให้ระบุที่ช่องอื่นๆ จากนั้นกรอกข้อมูลใน ี ฟอร์มให้ครบถ้วน แล้วกดปุ่ม <u>เพิ่<sup>นทึกข้อมูล เ</u>พื่อจัดเก็บข้อมูล ดังรูปที่ 35 เมื่อบันทึกเรียบร้อย</u></sup> แล้วจะปรากฏรายการโฮมรูมด้านล่างของหน้าแบบฟอร์ม ดังรูปที่ 36

24

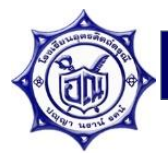

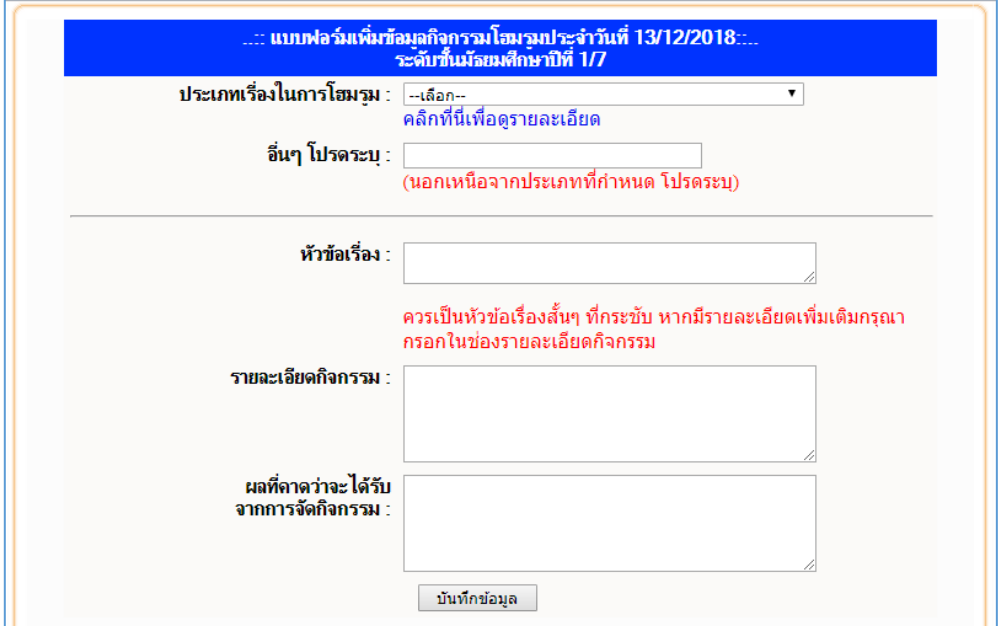

## รูปที่ 35 แสดงแบบฟอร์มบันทึกกิจกรรมโฮมรูม

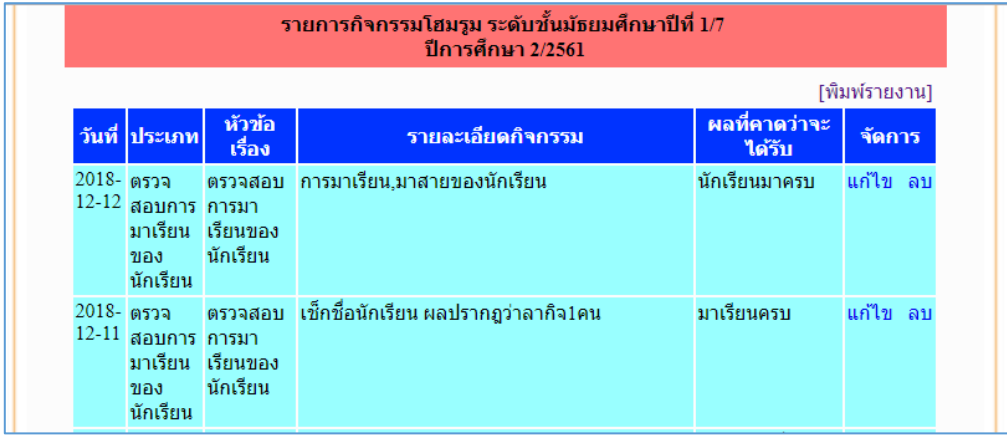

รูปที่ 36 แสดงรายการกิจกรรมโฮมรูม

หากต้องการแก้ไข คลิกที่ "แก้ไข" เพื่อแก้ไข และหากต้องการลบ คลิกที่ "ลบ" ท้ายช่อง รายการนั้นๆ และหากต้องการสั่งพิมพ์รายงาน คลิกที่ [พิมพ์รายงาน] มุมขวาด้านบนของรายการ กิจกรรมโฮมรูม

7.8 บันทึกการคัดรองนักเรียน 11 ด้าน

การบันทึกการคัดกรองนักเรียนทั้ง 11 ด้าน เพื่อคัดกรองนักเรียนแบ่งเป็น 3 กลุ่ม คือ ึกลุ่มปกติ กลุ่มเสี่ยง และกลุ่มมีปัญหา (ต้องรายงานส่งเขตพื้นทีการศึกษา) ครูที่ปรึกษาจะต้องทำการ คัดกรองนักเรียนทุกคนในแต่ละปีการศึกษา ทำการคัดกรองโดยคลิกที่ "คัดกรอง" และสามารถดูผล การคัดกรองได้โดยคลิกที่ "ดูผล" และจะมีสถานการณ์คัดกรองของนักเรียนแต่ละคนปรากฏอยู่ด้าน ้ ท้ายชื่อของนักเรียนเพื่อไว้ใช้สำหรับตรวจสอบการคัดกรองนักเรียน โดยมีสถานะ 3 สถานะ คือ

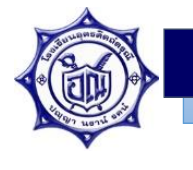

- 1) คัดกรองแล้ว หมายถึง ด าเนินการคัดกรองครบทั้ง 11 ด้าน
- 2) ยังคัดกรองไม่ครบทุกด้าน หมายถึง ด าเนินการคัดกรองยังไม่ครบทุกด้าน
- 3) ยังไม่ได้คัดกรอง หมายถึง ยังไม่ได้ดำเนินการคัดกรองนักเรียน

| บัญชีรายชื่อการคัดกรองนักเรียนรายบุคคล 11 ด้าน<br>ประจำปีการศึกษา2562<br>ระดับขั้นมัธยมศึกษาปีที่ 1<br>$\overline{\mathbf{v}}$ $\overline{\mathbf{v}}$ $\overline{\mathbf{v}}$ $\overline{\mathbf{v}}$ $\overline{\mathbf{v}}$<br>▼ |             |                                     |                |                 |  |  |  |  |  |  |
|----------------------------------------------------------------------------------------------------|-------------|-------------------------------------|----------------|-----------------|--|--|--|--|--|--|
| ลำดับที่                                                                                                    | เลขประจำตัว | ชื่อ-นามสกล                         | คัดกรอง ดผล    | สถานะการคัดกรอง |  |  |  |  |  |  |
| 1                                                                                                    | 24992       | เด็กชายชนะเกียรติ กลิ่นร่ง          | คัดกรอง ดผล    | คัดกรองแล้ว     |  |  |  |  |  |  |
| $\overline{2}$                                                                                                    | 24993       | เด็กชายชัยสิทธิ์ อินทสิทธิ์         | คัดกรอง<br>ดผล | คัดกรองแล้ว     |  |  |  |  |  |  |
| $\overline{\mathbf{3}}$                                                                                                    | 24994       | เด็กชายชานน ทองก่อ                  | คัดกรอง ดผล    | คัดกรองแล้ว     |  |  |  |  |  |  |
| $\overline{4}$                                                                                                    | 24995       | ้เด็กชายณรงศ์ธร เพ็งส<br>วรรณ์      | คัดกรอง ดผล    | คัดกรองแล้ว     |  |  |  |  |  |  |
| $\overline{5}$                                                                                                    | 24996       | ้เด็กชายณัฐพงศ์ โตลำดับ             | คัดกรอง ดผล    | คัดกรองแล้ว     |  |  |  |  |  |  |
| 6                                                                                                    | 24997       | เด็กชายณัฐวฒิ ชเกต                  | คัดกรอง<br>ดผล | คัดกรองแล้ว     |  |  |  |  |  |  |
| 7                                                                                                    | 24998       | เด็กชายธีรภัทร์ แหยมเกิด            | คัดกรอง<br>ดผล | คัดกรองแล้ว     |  |  |  |  |  |  |
| $\overline{8}$                                                                                                    | 24999       | เด็กชายปุณณวิช ริดจงพืช             | คัดกรอง<br>ดผล | คัดกรองแล้ว     |  |  |  |  |  |  |
| $\mathbf Q$                                                                                                    | 25239       | ้เด็กชายพัทธนันท์ มงคล<br>พิสิรุชัย | คัดกรอง ดผล    | คัดกรองแล้ว     |  |  |  |  |  |  |
| 10                                                                                                    | 25000       | เด็กชายพงศ์พันธ์ บุบผา<br>มาลา      | คัดกรอง ดูผล   | คัดกรองแล้ว     |  |  |  |  |  |  |
| 11                                                                                                    | 25001       | เด็กชายวัฒนา วิรัชลาภ               | คัดกรอง<br>ดผล | คัดกรองแล้ว     |  |  |  |  |  |  |
| 12                                                                                                    | 25002       | เด็กชายวฒิพงค์ ทองอินทร์            | คัดกรอง<br>ดผล | คัดกรองแล้ว     |  |  |  |  |  |  |
| 13                                                                                                    | 25003       | ้เด็กชายสรวิชณ์ เขียนเจียม          | คัดกรอง ดผล    | คัดกรองแล้ว     |  |  |  |  |  |  |
| 14                                                                                                    | 25004       | ้เด็กชายสหัสชะ แสงบณี               | คัดกรอง<br>ดผล | คัดกรองแล้ว     |  |  |  |  |  |  |
| 15                                                                                                    | 25005       | ้เด็กชายสัญปกิต มีโต                | คัดกรอง<br>ดผล | คัดกรองแล้ว     |  |  |  |  |  |  |
| 16                                                                                                    | 25006       | เด็กหญิงกฤตยา ทองเทศ                | คัดกรอง<br>ดผล | คัดกรองแล้ว     |  |  |  |  |  |  |
| 17                                                                                                    | 25008       | ้เด็กหญิงจิรสดา ชอ่า                | คัดกรอง<br>ดผล | คัดกรองแล้ว     |  |  |  |  |  |  |
| 18                                                                                                    | 25009       | เด็กหญิงชนิดาภา มีสวรรณ์            | คัดกรอง<br>ดผล | คัดกรองแล้ว     |  |  |  |  |  |  |

รูปที่ 37 แสดงบัญชีรายชื่อการคัดกรองนักเรียนรายบุคคล 11 ด้าน

การคัดกรองนักเรียนทั้ง 11 ด้าน ให้ดำเนินการคัดกรองทีละด้านโดยคลิกเลือกด้านที่จะทำ การคัดกรองที่เมนูด้านซ้ายมือ และกรอกข้อมูลด้านขวามือ เมื่อกรอกข้อมูลการคัดกรองในแต่ละด้าน เรียบร้อยแล้วจะต้องกดปุ่ม <sup>ที่นทึกข้อมูล </sup>ทุกครั้งเพื่อจัดเก็บข้อมูลในระบบ ดังรูปที่ 38 และ 39

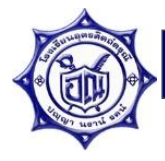

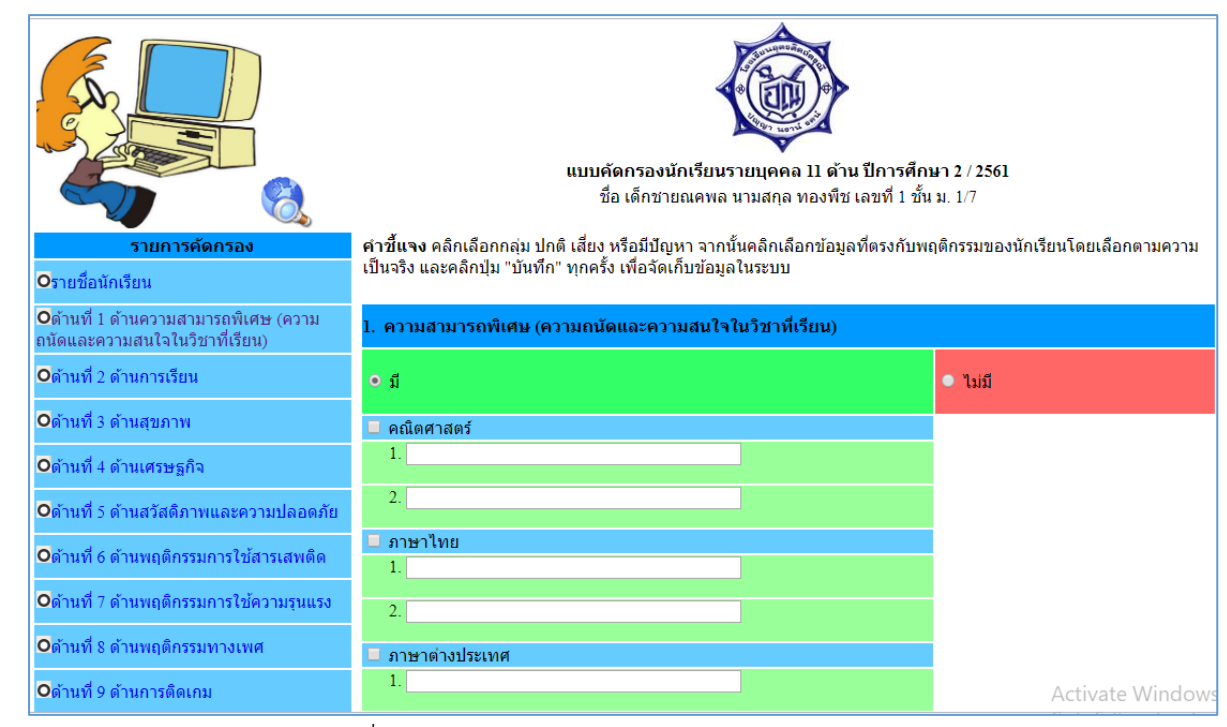

## รูปที่ 38 แสดงแบบฟอร์มการคัดกรองนักเรียน

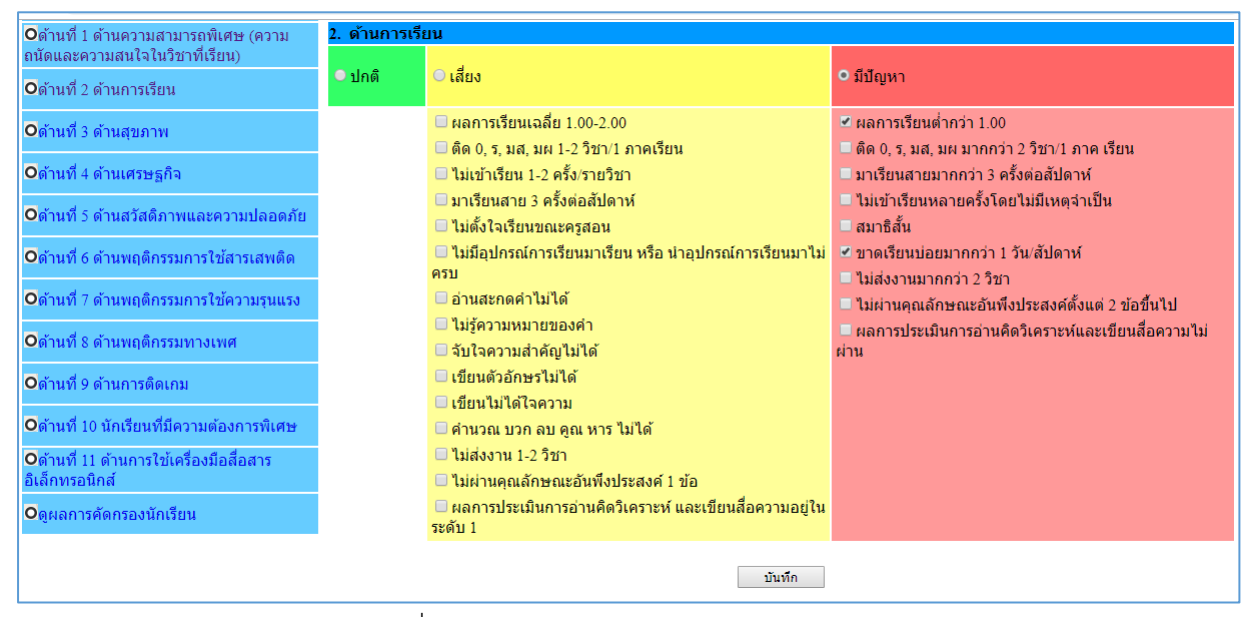

รูปที่ 39 แสดงการคัดกรองนักเรียน

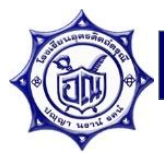

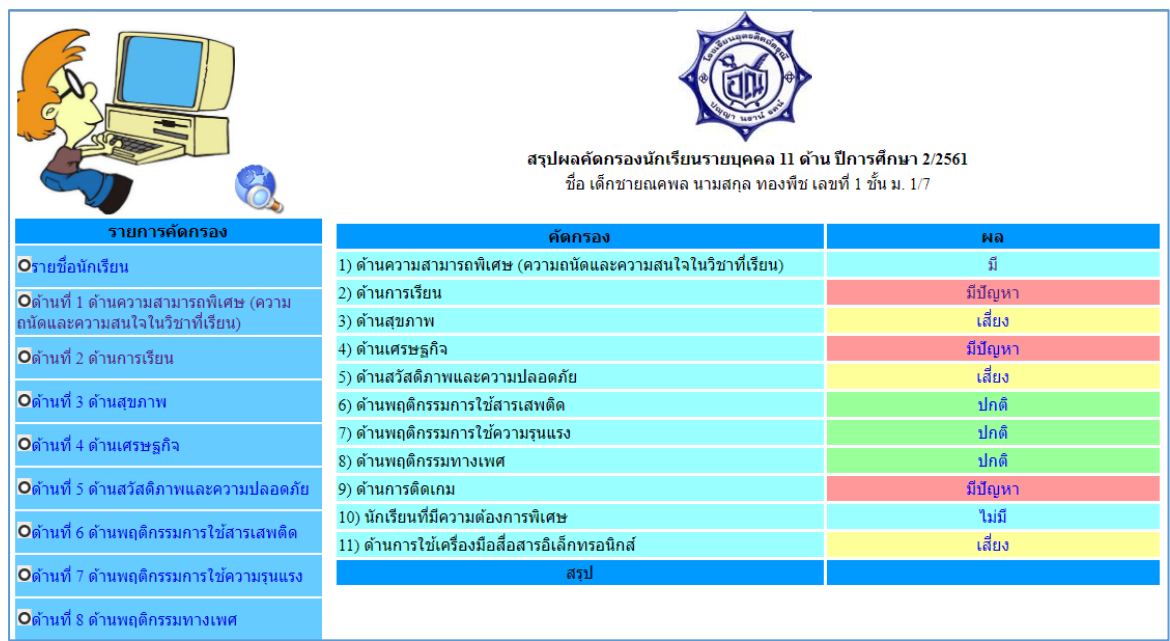

รูปที่ 40 แสดงผลการคัดกรองนักเรียนรายบุคคล 11 ด้าน

7.9 บันทึกข้อมูลเครือข่ายผู้ปกครองระดับห้องเรียน

โดยกรอกข้อมูลกรรมการเครือข่ายผู้ปกครองตามแบบฟอร์ม จำนวน 3 ท่าน ี ประกอบด้วย ประธาน กรรมการ และเลขานุการ จนครบทั้ง 3 ตำแหน่ง โดยเมื่อกดปุ่มบันทึกข้อมูล แล้วจะปรากฏรายชื่อผู้ปกครองด้านบนแบบฟอร์ม และหากต้องการสั่งพิมพ์รายงานข้อมูล คณะกรรมการเครือข่ายผู้ปกครองระดับห้องเรียน โดยคลิกที่ [พิมพ์รายงาน] มุมขวาบน

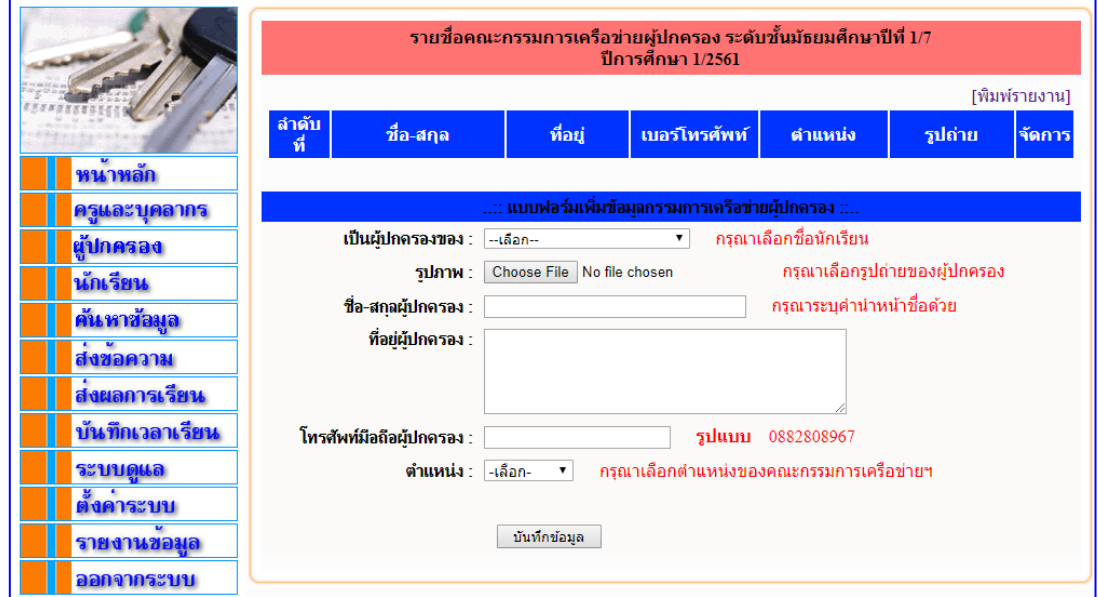

รูปที่ 41 แสดงแบบฟอร์มการบันทึกคณะกรรมการเครือข่ายระดับห้องเรียน

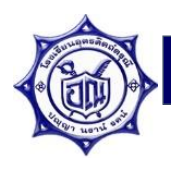

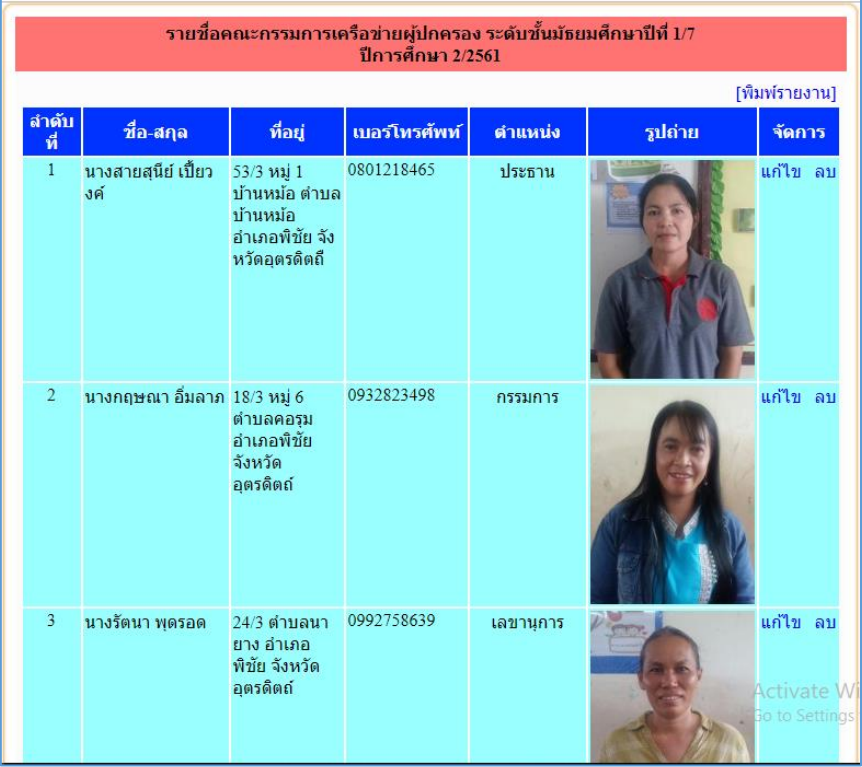

รูปที่ 42 แสดงรายชื่อคณะกรรมการเครือข่ายผู้ปกครองระดับห้องเรียน

7.10 บันทึกรูปภาพกิจกรรมประชุมผู้ปกครองในชั้นเรียน

อัปโหลดรูปภาพกิจกรรมการประชุมผู้ปกครองในชั้นเรียน จำนวน 2-5 ภาพ โดยคลิก ี่ ปุ่ม Choose File เพื่อเลือกรูปภาพจากเครื่องคอมพิวเตอร์ จากนั้นคลิกปุ่ม <mark>เพ้นทึกข้อมูล แ</mark>พื่อบันทึก ข้อมูลลงฐานข้อมูล ดังรูปที่ 43 และ 44

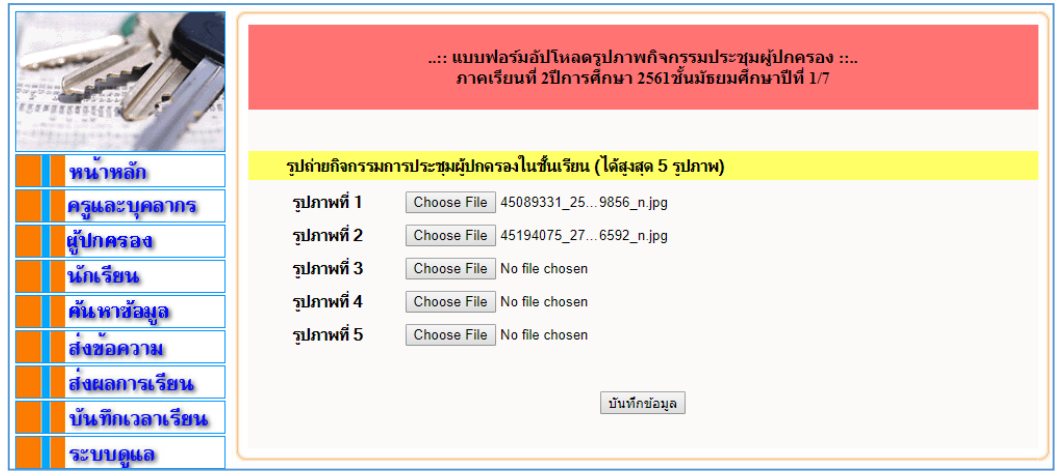

รูปที่ 43 แสดงแบบฟอร์มการอัปโหลดรูปภาพกิจกรรมการประชุมผู้ปกครองในชั้นเรียน

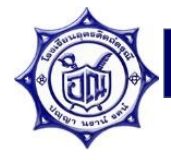

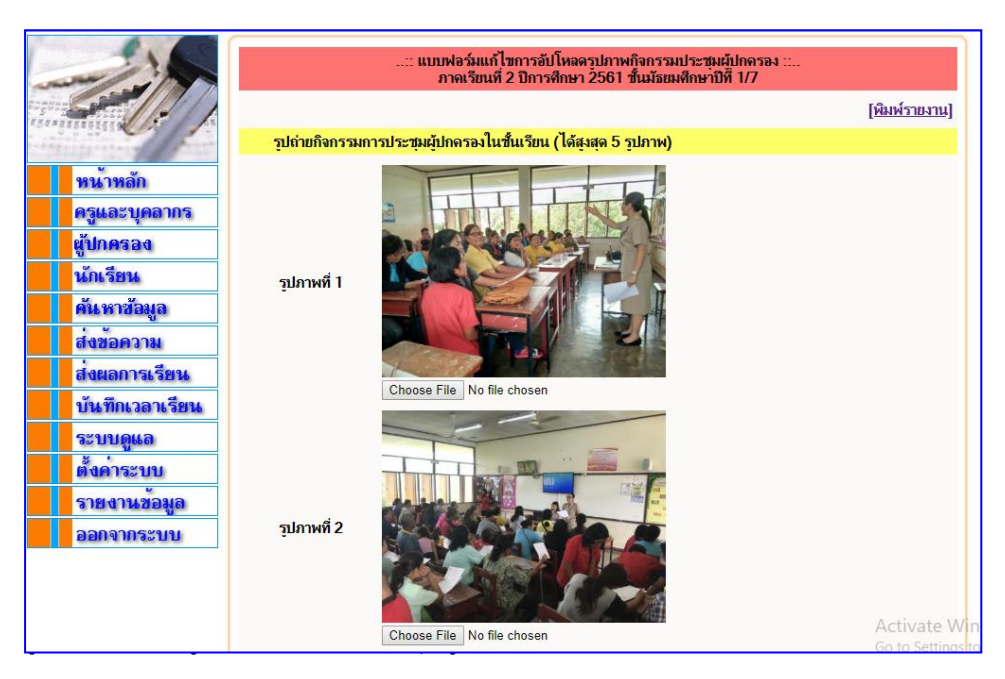

หากต้องการแก้ไขรูปภาพให้คลิกปุ่ม Choose File ใต้รูปที่ต้องการเปลี่ยน แล้วเลือก รูปภาพใหม่ตามต้องการ จากนั้นคลิกปุ่ม "บันทึกข้อมูล" เพื่อแก้ไขรูปภาพ (เหมือนกับขั้นตอนการ อัปโหลดรูปภาพ)

หากต้องการพิมพ์รูปภาพกิจกรรมการประชุมผู้ปกครองในชั้นเรียน คลิกที่ <mark>\_พิมพ์รายงาน</mark> มุมขวาบนของแบบฟอร์ม จะปรากฏหน้ารายงานรูปภาพกิจกรรมการประชุมผู้ปกครองในชั้นเรียน ้จากนั้นคลิกปุ่ม "พิมพ์รายงาน" ทางด้านล่างสุดของหน้าจอเพื่อพิมพ์เอกสารออกทางเครื่องพิมพ์ ดัง รูปที่ 45

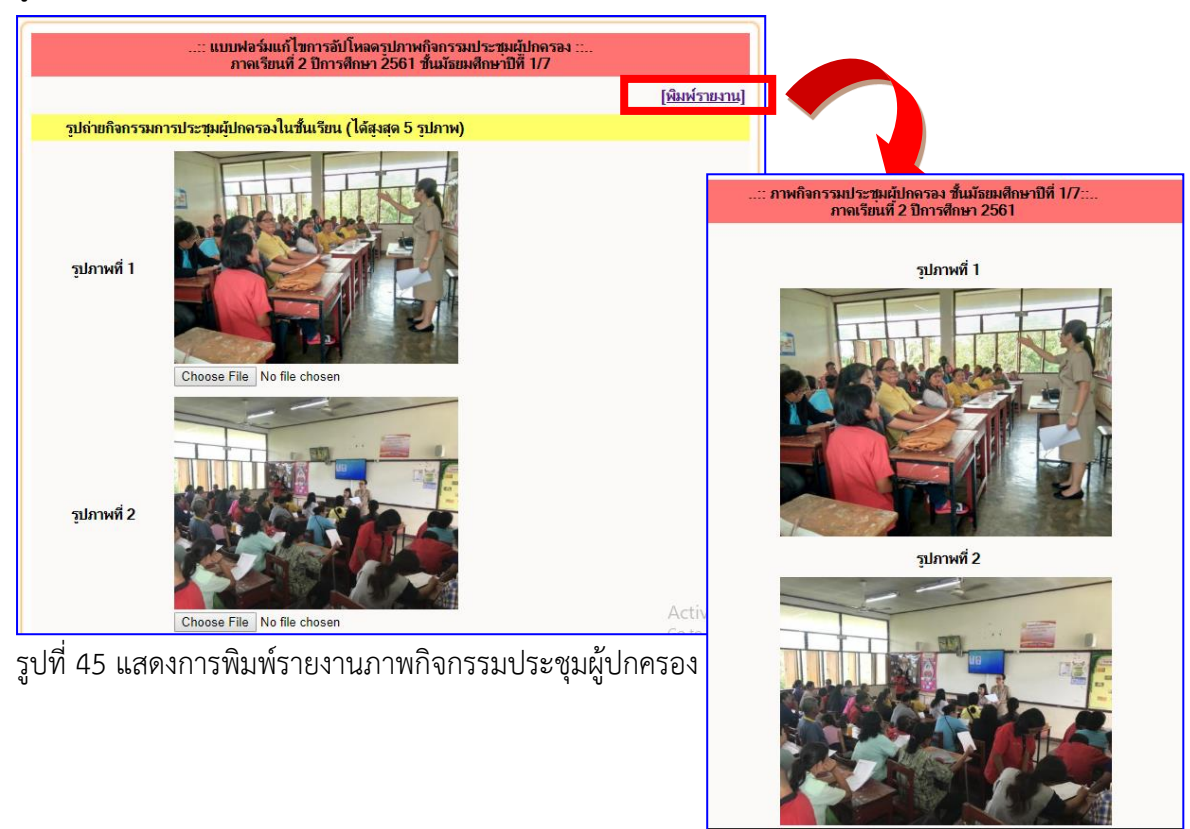

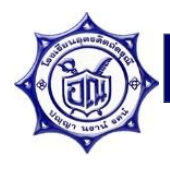

8. เมนู "รายงานข้อมูล"

การรายงานข้อมูลสรุปการบันทึกข้อมูลต่างๆ ที่เกี่ยวข้องกับระบบการดูแลช่วยเหลือ นักเรียน เป็นสารสนเทศที่สามารถนำไปใช้ประกอบการดูแลช่วยเหลือนักเรียนได้ ซึ่งประกอบด้วย รายงานข้อมูลต่างๆ ดังรูปที่ 46

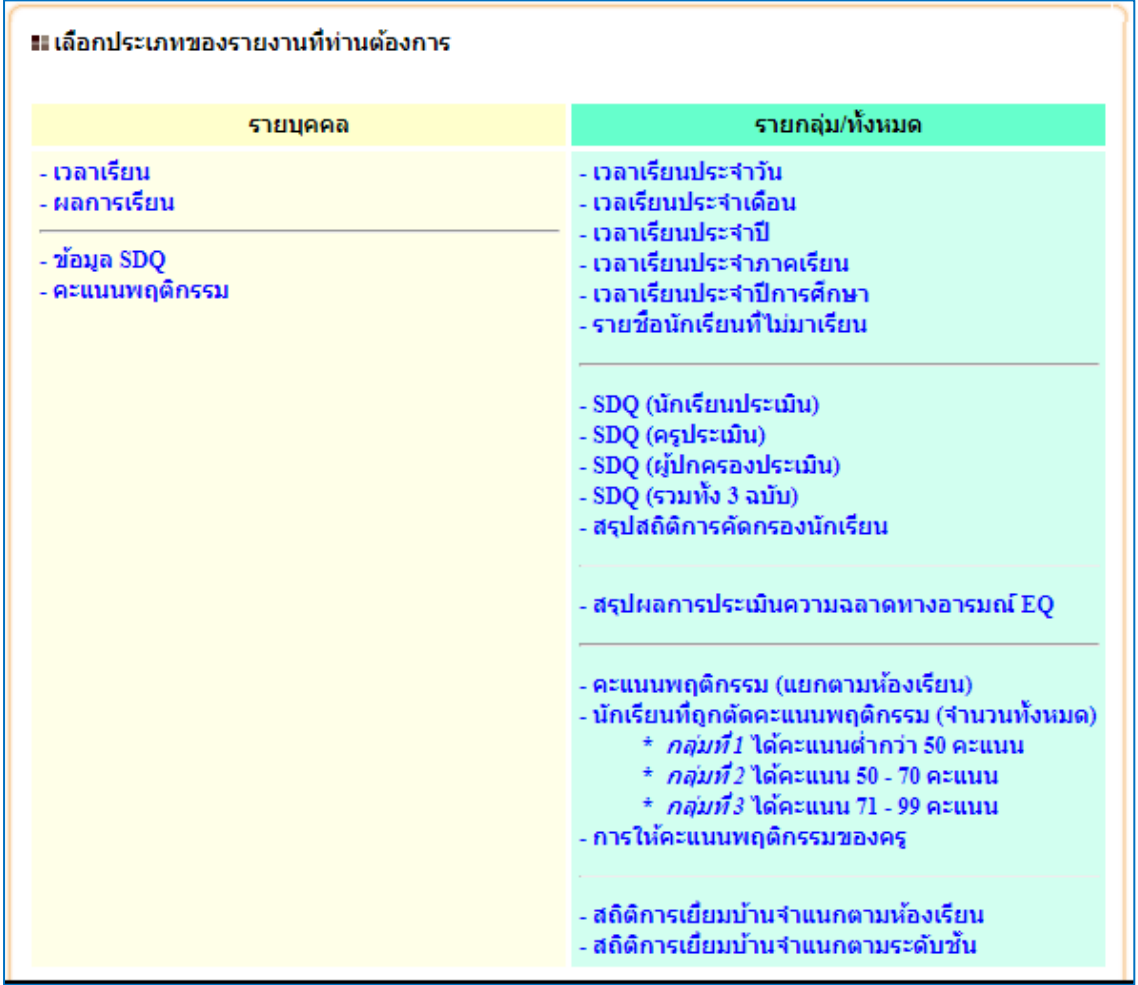

รูปที่ 46 แสดงประเภทของรายงานข้อมูลในระบบการดูแลช่วยเหลือนักเรียน

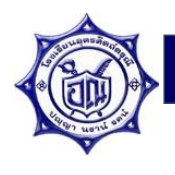

- 8.1 กลุ่มรายงานข้อมูล "รายบุคคล"
	- เวลาเรียน แสดงเวลาเรียนของนักเรียนรายบุคคล
	- ข้อมูล SDQ แสดงผลการประเมินพฤติกรรมของนักเรียน
	- คะแนนพฤติกรรม แสดงคะแนนพฤติกรรมของนักเรียน

8.2 กลุ่มรายงานข้อมูล "รายกลุ่ม"

- เวลาเรียนประจ าวัน แสดงรายงานสถิติเวลามาเรียนประจ าวันของนักเรียนเป็น ระดับช่างชั้น
- เวลาเรียนประเดือน แสดงรายงานสถิติเวลามาเรียนประจ าเดือนของนักเรียนเป็น ระดับช่วงชั้น
- เวลาเรียนประจ าปีแสดงรายงานสถิติเวลามาเรียนประจ าปีของนักเรียนเป็น ระดับช่วงชั้น
- เวลาเรียนประจำภาคเรียน แสดงรายงานสถิติเวลามาเรียนประจำวันของ นักเรียนเป็นระดับช่วงชั้น
- เวลาเรียนประจ าปีการศึกษา แสดงรายงานสถิติเวลามาเรียนประจ า ปีการศึกษาของนักเรียนเป็นระดับช่วงชั้น
- รายชื่อนักเรียนที่ไม่มาเรียน แสดงรายชื่อนักเรียนที่ไม่มาเรียนตามวันที่กำหนด
- SDQ (นักเรียนประเมิน) แสดงผลการประเมินพฤติกรรมนักเรียน ฉบับนักเรียนประเมินตนเองเป็นรายห้องเรียน
- SDQ (ครูประเมิน) แสดงผลการประเมินพฤติกรรมนักเรียน ฉบับครูประเมินนักเรียนเป็นรายห้องเรียน
- SDQ (ผู้ปกครองประเมิน) แสดงผลการประเมินพฤติกรรมนักเรียน ฉบับผู้ปกครองประเมินนักเรียนเป็นรายห้องเรียน
- SDQ (รวมทั้ง 3 ฉบับ) แสดงผลการประเมินพฤติกรรมนักเรียน สรุปผลทั้ง 3 ฉบับ เป็นรายห้องเรียน
- สรุปสถิติการคัดกรองนักเรียน
- สรุปผลการประเมินความฉลาดทางอารมณ์ EQ แสดงผลการประเมินความฉลาดทางอารมณ์ของนักเรียน เป็นรายระดับชั้น
- คะแนนพฤติกรรม (แยกตามห้องเรียน) แสดงผลคะแนนพฤติกรรมของนักเรียน เป็นรายห้องเรียน และสามารถเข้าดูข้อมูลคะแนนพฤติกรรมรายบุคคลได้
- นักเรียนที่ถูกตัดคะแนนพฤติกรรม (จำนวนทั้งหมด)
	- \* กลุ่มที่ 1 ได้คะแนนต่ำกว่า 50 คะแนน
	- \* กลุ่มที่ 2 ได้คะแนน 50 70 คะแนน
	- \* กลุ่มที่ 3 ได้คะแนน 71 99 คะแนน

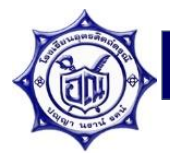

- การให้คะแนนพฤติกรรมของครู แสดงผลคะแนนที่คณะครูได้ให้คะแนน และตัด คะแนนความประพฤติของนักเรียน
- $\bullet$  สถิติการเยี่ยมบ้านจำแนกตามห้องเรียน แสดงข้อมูลสรุปผลการบันทึกการเยี่ยม บ้านของนักเรียนเป็นรายห้องเรียน
- สถิติการเยี่ยมบ้านจำแนกตามระดับชั้น แสดงข้อมูลสรุปผลการบันทึกการเยี่ยม บ้านของนักเรียนเป็นรายระดับชั้น